#### **Utilizare platforme On-Line la Facultatea de Economie și Administrarea Afacerilor Craiova**

MOODLE (Modular Object Oriented Dynamic Learning Environment) – este o platformă de instruire dinamică dezvoltată multimodular sub un mediu orientat obiect. Altfel spus, Moodle este un sistem de management al cursurilor (Course Management System – CMS), un pachet software creat pentru a ajuta profesorii să realizeze cursuri online de calitate şi să coordoneze rezultatele cursantilor. Astfel de sisteme sunt uneori numite Learning Management Systems (LMS - Sisteme de coordonare/management a învăţării), Virtual Learning Environments (VLE - Medii de învăţare virtuală) sau Learning Content Management Systems (LCMS - Sisteme de management al conţinutului de învăţare).

Utilizatorii au nevoie doar de un browser (ex, IE,Google Chrome, Firefox, Safari) pentru a participa la un curs in Moodle. Moodle este un program Open Source, ceea ce înseamnă ca oricine este liber să-l downloadeze, să îl folosească, modifice şi chiar să-l distribuie (în termenii licenţei generale publice GNU - General Public License).

Moodle rulează pe platforme precum Unix, Linux, Windows, Mac OS X, Netware sau orice alt sistem care suporta PHP. Informaţia este stocată într-o singură baza de date: MySQL si PostgreSQL sunt cele mai bine suportate, dar poate fi folosit şi cu Oracle, Access, Interbase, ODBC şi altele.

#### **Crearea unui cont**

Pentru a putea accesa resursele aflate pe platforma Moodle este necesară crearea unui cont. Contul poate fi creat de către utilizator prin apăsarea butonului "Începe acum deschizând un cont nou pe siteul nostru" aflat sub titlul "Eşti pentru prima oară aici?" (vezi figura 1). După crearea contului utilizatorul va primi un mail de confirmare pe adresa de mail furnizată. După activarea contului (prin accesarea link-ului din interiorul mailului de confirmare), el va putea fi accesat prin completarea numelui de utilizator și a parolei în căsuțele aferente și apăsarea butonului "Deschide-ți cont".

Moodle a fost tradus în peste 75 de limbi. Puteţi modifica limba accesând meniul drop-down din dreapta paginii.

În cadrul Facultății de Economie și Administrarea Afacerilor Craiova există două platforme online.

1. Platforma destinată studenților de la învățământul la distanță (ID), accesibilă la adresele: <http://feaa.ucv.ro/id> sau <https://s139.central.ucv.ro/idportal/>

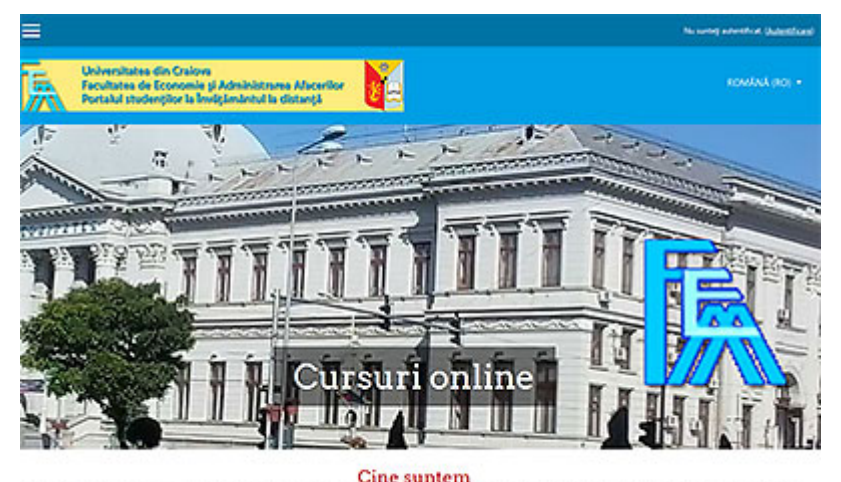

provided in the continuous sets. for FEAA stimes and man the site of the company and the

2. Platforma destinată studenților de la Licență și Master, învățământ de zi, accesibilă la adresele:

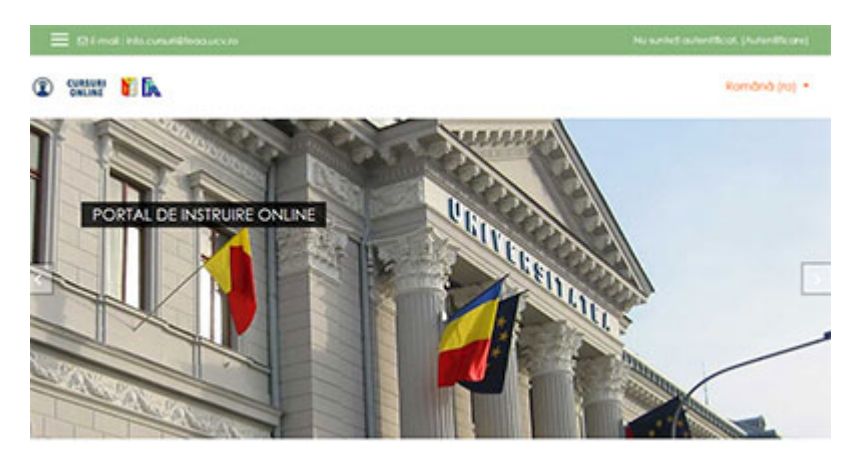

<http://feaa.ucv.ro/cursuri> sau <https://s139.central.ucv.ro/cursuri/>

La nivelul Universității din Craiova (așadar pentru toate facultățile universității) există o platformă comună – **Evidența Studenților**, unde puteți consulta notele, planurile de învățământ, puteți descărca facturile proforme pentru taxe, puteți accesa codul unic GDPR care înlocuiește numele dvs. în tabelele de pe site-urile universității, puteți afla care este adresa de email instituțională.

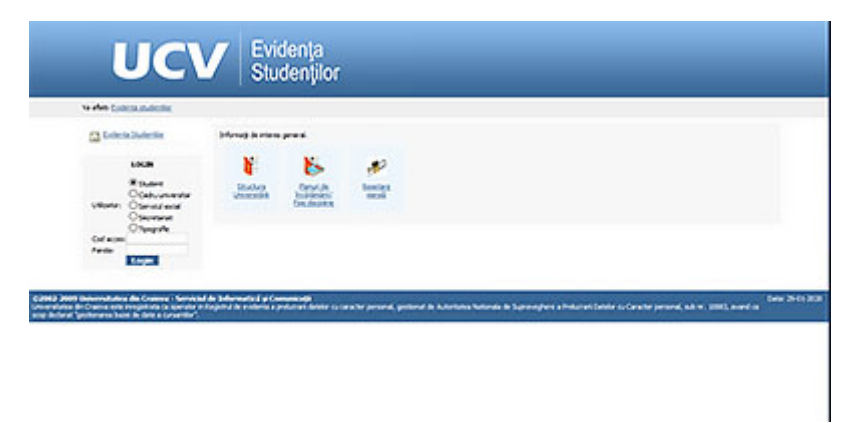

Adresa de email instituțională a fost creată odată cu crearea contului dvs în Evidența Studenților. Pe adresa de email personal din fișa online de înscriere ați primit automat datele de conectare, inclusiv parola de la portalul *Evidența Studenților* și *emailul instituțional*, pe care îl veți folosi la accesarea platformelor online, începând cu anul școlar 2020-2021, pentru studenții și masteranzii anului I. Ceilalți studenți vor folosi în continuare vechile adrese de email pentru accesarea platformelor online.

Emailul instituțional, de form[a nume.prenume.xyz@student.ucv.ro](mailto:nume.prenume.xyz@student.ucv.ro) este o adresă de GMAIL.

Parola de la acest cont de gmail este aceeași cu parola de acces de la Evidența studenților.

Pentru accesarea unuia din portalurile de cursuri de la punctele 1 și 2 de mai sus, aveți la dispoziție conturile corespunzătoare, în funcție de momentul academic în care vă aflați (licență, master, licență ID).

Acolo folosim alte date de logare, diferite de cele de la evidența studenților.

*De exemplu, pentru cursurile de zi – Licență și Master avem un nume de utilizator de forma:*

*prenume.nume. În cazul în care avem mai mult de un prenume, numele de utilizator va fi de forma prenume1-prenume2.nume.*

#### *Pe adresa de email înregistrată pe portal putem primi oricând un email privind resetarea parolei.*

Pentru studenții de la licență și master – ZI – aveți instrucțiuni pentru resetarea parolei aici:

<https://s139.central.ucv.ro/cursuri/mod/forum/discuss.php?d=364>

Pentru studenții la ID aveți instrucțiuni pentru resetarea parolei aici:

<https://s139.central.ucv.ro/idportal/mod/forum/discuss.php?d=97>

Orele se țin ONLINE, conform orarelor afișate aici:

Licență:

[http://feaa.ucv.ro/one/index.php?option=com\\_content&view=article&id=2958:o](http://feaa.ucv.ro/one/index.php?option=com_content&view=article&id=2958:orar-licenta-semestrul-i-anul-universitar-2020-2021&catid=118:anunturi-stud&lang=en&Itemid=465)rar-licenta[semestrul-i-anul-universitar-](http://feaa.ucv.ro/one/index.php?option=com_content&view=article&id=2958:orar-licenta-semestrul-i-anul-universitar-2020-2021&catid=118:anunturi-stud&lang=en&Itemid=465)2020-2021&catid=118:anunturi-stud&lang=en&Itemid=465

#### Master:

[http://feaa.ucv.ro/one/index.php?option=com\\_content&view=article&id=2959:orar](http://feaa.ucv.ro/one/index.php?option=com_content&view=article&id=2959:orar-master-semestrul-i-anul-universitar-2020-2021&catid=118:anunturi-stud&lang=en&Itemid=465)-master[semestrul-i-anul-universitar-](http://feaa.ucv.ro/one/index.php?option=com_content&view=article&id=2959:orar-master-semestrul-i-anul-universitar-2020-2021&catid=118:anunturi-stud&lang=en&Itemid=465)2020-2021&catid=118:anunturi-stud&lang=en&Itemid=465

Corespondența se face prin mesageria de pe portalul de cursuri, sau pe adresa de email instituțională, pentru studenții și masteranzii anului I. Studenții din ceilalți ani folosesc adresele personale vechi.

Modul în care se face predarea online ține de rutina fiecărui profesor în parte. Vă recomandăm să țineți legătura cu profesorii, pentru că vor fi teme, seminarii, lucrări de încărcat etc.

Masteranzii care provin dintre absolvenții FEAA – au deja acel cont pe portalul de cursuri. Lor li s-a actualizat emailul personal cu cel instituțional. De asemenea, ei nu au primit un email privind crearea unui cont, in motive evidente: aveau deja un cont. Dacă există cazuri în care un masterand care avea deja un cont pe portal, dar a primit un email cu activarea unui cont nou, înseamnă că la actualizarea datelor i s-a alocat un alt nume de utilizator. Acel student va folosi acest nou cont creat, pentru accesul la cursuri. Vechiul cont va funcționa, dar nu va putea fi folosit pentru cursuri. Se va șterge automat anul viitor.

Pe site-ul facultății există conturi de email folosite pentru corespondența cu secretariatul.

Le puteți găsi aici:

[http://feaa.ucv.ro/one/index.php?option=com\\_content&view=article&id=2883:masuri](http://feaa.ucv.ro/one/index.php?option=com_content&view=article&id=2883:masuri-de-organizare-a-activitatii-secretariatului-pentru-prevenirea-si-controlul-raspandirii-coronavirusului&catid=151&Itemid=465&lang=ro)-deorganizare[-a-activitatii-secretariatului-pentru-prevenirea-si-controlul-raspandirii](http://feaa.ucv.ro/one/index.php?option=com_content&view=article&id=2883:masuri-de-organizare-a-activitatii-secretariatului-pentru-prevenirea-si-controlul-raspandirii-coronavirusului&catid=151&Itemid=465&lang=ro)[coronavirusului&catid=151&Itemid=465&lang=ro](http://feaa.ucv.ro/one/index.php?option=com_content&view=article&id=2883:masuri-de-organizare-a-activitatii-secretariatului-pentru-prevenirea-si-controlul-raspandirii-coronavirusului&catid=151&Itemid=465&lang=ro)

Platforma Moodle oferă profesorilor/tutorilor o gamă largă de instrumente utile în procesul didactic de predare, dar şi de evaluare, permiţând o adaptare a conţinutului la nevoile cursanţilor.

Moodle oferă un spațiu de interacțiuni între professor și cursanții lui. Profesorul poate crea materiale pe care care să le disemineze, iar cursanţii pot interacţiona cu ele, participa la discuţii, pot fi evaluaţi. Cel mai important toate acestea se pot face de oriunde, indiferent de distanţă.

#### Moodle pentru profesori

Prin administrarea unui curs, profesorul personalizează pagina și temele cursului, adaugă activități și resurse, înscrie cursanți, face copii de rezervă. Înainte de a efectua aceste activități, de fiecare dată la accesarea platformei MOODLE se parcurg următorii paşi:

- 1. Logarea (activare Log in);
- 2. Selectarea limbii Limba română (din butonul Language);

3. Deschiderea cursului (se deschide secţiunea în care este cursul apoi se deschide cursul respectiv - clic stânga pe numele cursului);

- 4. Activarea modulului de editare prin una din metodele:
	- a. Blocul setări Administrare curs Activează modul de editare;
	- b. Se activează butonul edit din dreapta sus.

Personalizarea cursului

Se deschide fereastra Editează setări curs astfel:

Blocul SETĂRI -» Administrare curs -» Editează setări

Din caseta FORMAT se selectează formatul de afişare a cursului:

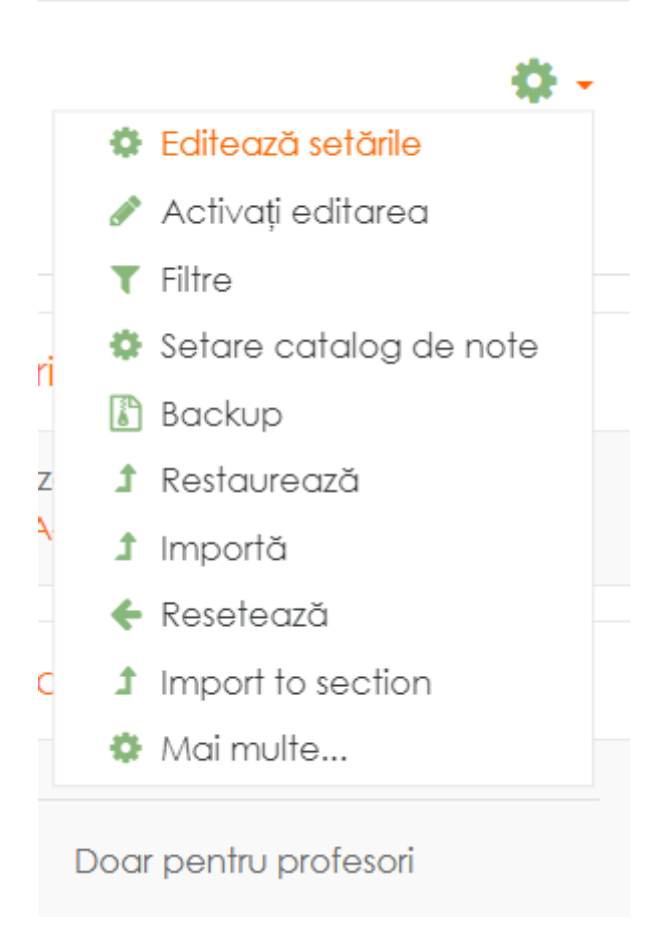

• Format social - cursul presupune o abordare mai puţin formală şi este orientat pe un forum care apare listat pe pagina principală;

• Format teme - cursul este organizat pe capitole care pot fi denumite. Fiecare capitol cuprinde activităţi și resurse;

• Format săptămânal - cursul este organizat pe săptămâni cu precizarea datelor de început şi de sfârşit ale cursului.

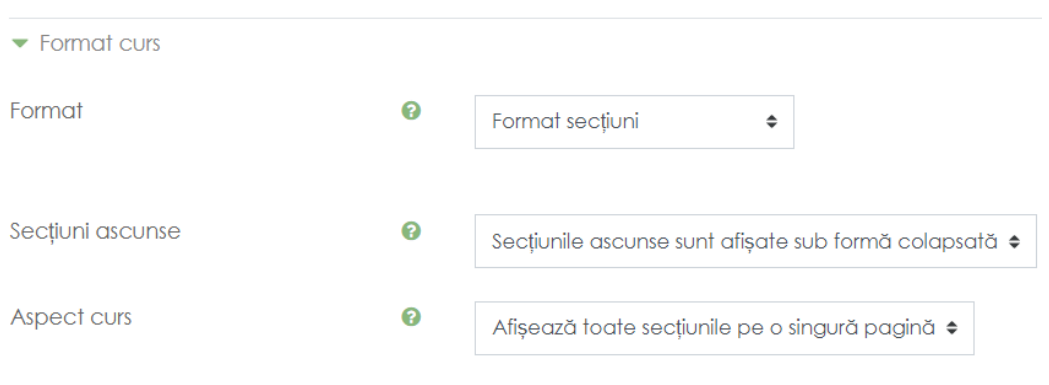

Din caseta NUMĂR DE TEME se stabileşte numărul temelor (capitolelor) cursului. Din caseta ASPECT CURS se stabileşte modul de afişare a secţiunilor cursului:

• Afişează toate secţiunile pe o singură pagină - toate capitolele cu resursele acestora sunt afişate pe o singură pagină;

• Afişează o secţiune pe pagină - fiecare capitol cu resursele acestuia este afişat pe o pagină separată.

## Editează setările cursului

 $\blacktriangleright$  General

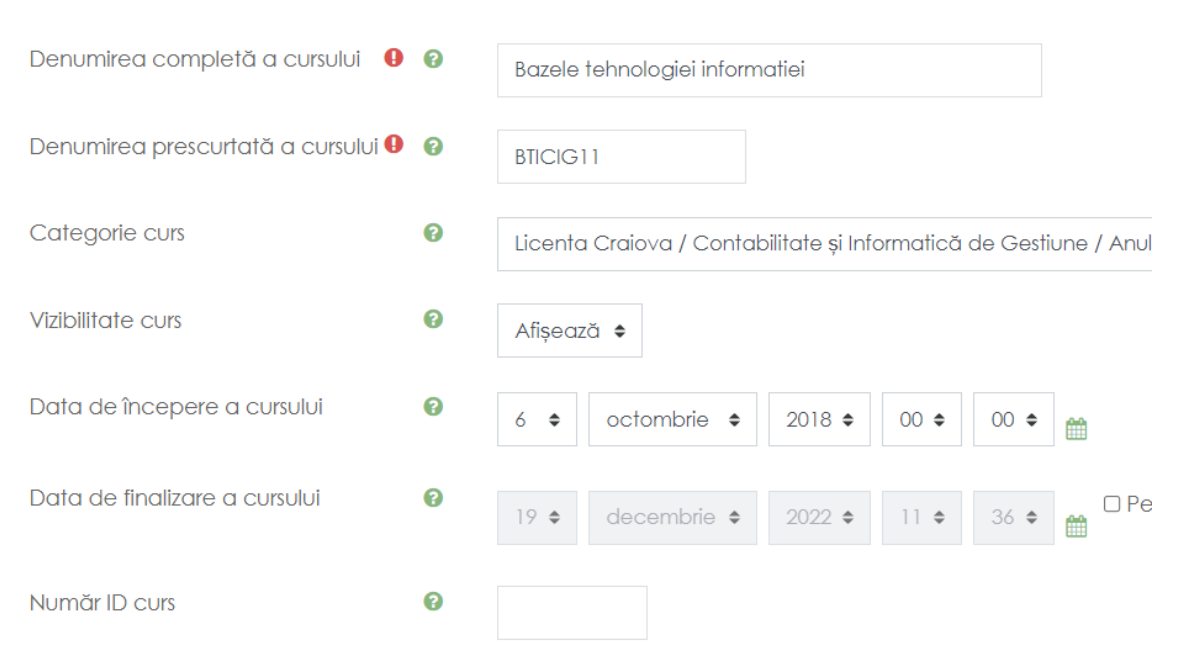

#### PERSONALIZAREA TEMELOR CURSULUI

Pentru a modifica numele unei teme a cursului se activează butonul Editează sumar din tema respectivă:

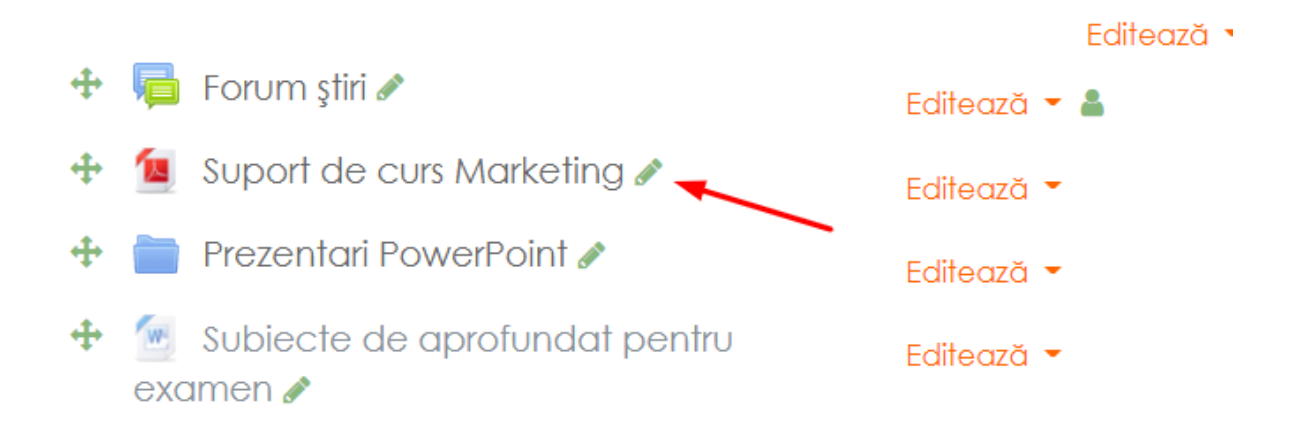

#### ADĂUGAREA ACTIVITĂŢILOR

Pentru adăugarea activităţilor la un o temă a cursului se activează butonul Adaugă activitate sau resursă corespunzător temei respective.

În fereastra care se deschide se bifează o activitate apoi se activează butonul Adaugă.

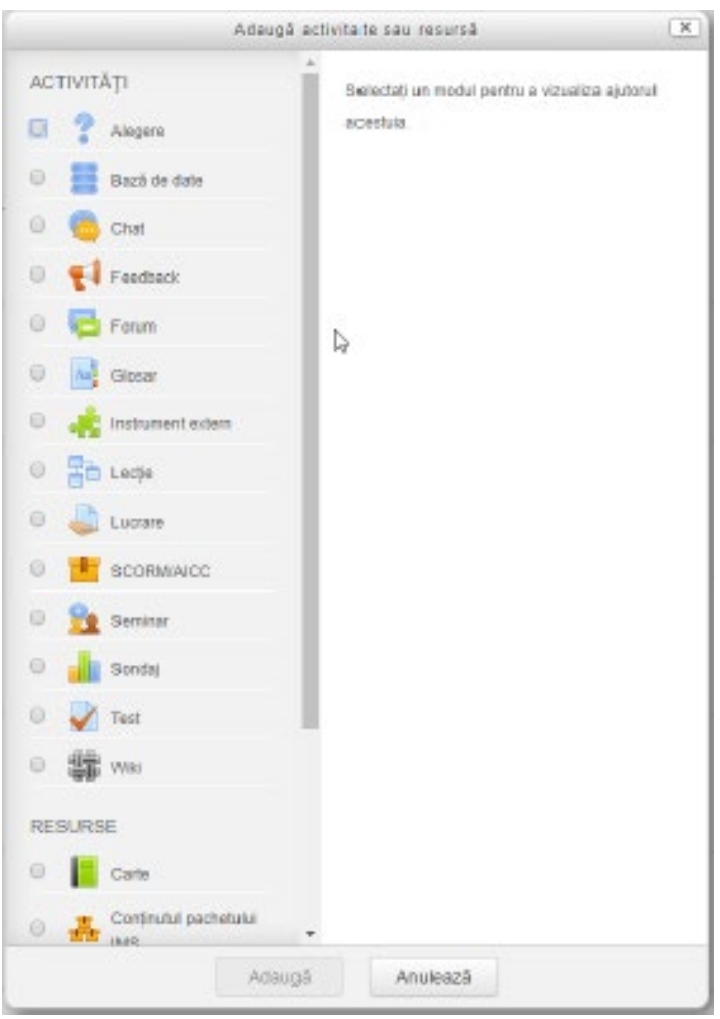

• ALEGERE - permite profesorului să pună o întrebare şi să specifice mai multe opţiuni de răspunsuri din care se poate selecta doar unul singur. Resursa este utilizată în special pentru realizarea unui sondaj de opinie.

• TEME - permite profesorului să preia temele cursanţilor, să le verifice şi să le noteze. În funcţie de setările resursei tema se poate depune începând cu o anumită dată şi într-un anumit termen (Availability) sub forma unui text şi/sau a unui fişier (Submission types). Tema este văzută numai de profesor care o poate nota (View/ grade all submissions), iar cursantul va primi automat nota sau calificativul date de profesor.

• BAZĂ DE DATE - permite profesorului să realizeze şablonul unei baze de date cu o diversitate foarte mare de documente (imagini, fişiere, URL-uri, etc.). Atât profesorul, cât şi cursanţii pot încărca documente în această bază de date şi pot descărca documentele din baza de date.

CHAT - permite membrilor cursului să aibă discuții sincrone (în timp real) prin intermediul platformei Moodle.

• FORUM - permite membrilor cursului să poarte discuţii pe o anumită temă, să posteze comentarii prin intermediul platformei Moodle. Profesorul poate crea 4 tipuri de forumuri (vezi imaginea de mai jos):

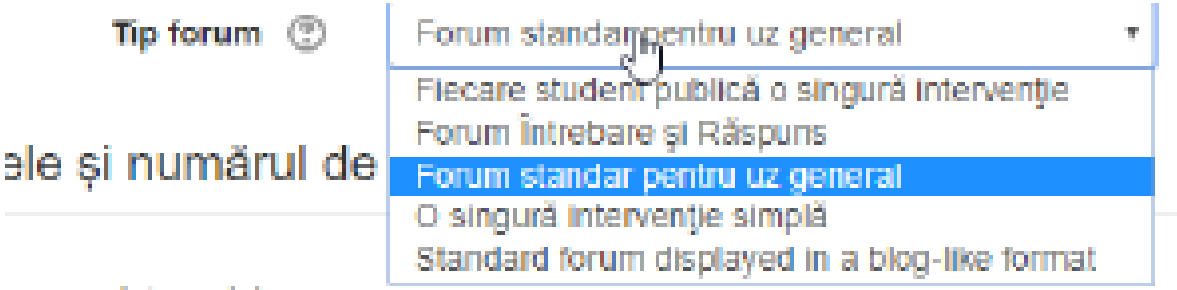

## n and tracking

• GLOSAR - permite participanţilor să creeze o listă de definiţii (un dicţionar). Dacă profesorul doreşte ca definiţiile create de cursanţi să fie vizibile doar după ce sunt aprobate de către el, în secţiune Articole în caseta Implicit aprobat se selectează NU.

• INSTRUMENT EXTERN - permite cursanţilor să interacţioneze cu resurse şi activităţi de învăţare de pe alte site-uri.

LECȚIE - permite profesorului să creeze o lecție sub forma unor pagini web în care se prezintă informaţii sau se formulează întrebări. Aceste pagini sunt interconectate între ele prin intermediul unor butoane create de către profesor. Sunt două tipuri de pagini de bază pe care cursantul le poate vedea:

- pagini de tip conținut (Branch Table);
- pagini de tip întrebare (Jump Question).

În paginile de tip conţinut se prezintă informaţii şi se plasează la începutul lecţiei, iar în paginile de tip întrebare se pun întrebări referitoare la conţinutul lecţiei şi se plasează la sfârşitul lecţiei.

• TEST - această activitate (una din cele mai importante de pe platforma Moodle) permite profesorului să creeze teste care cuprind întrebări de diferite tipuri. Un test Moodle are două componente de bază:

Corpul testului - care este un formular de configurare a testului;

Setul de întrebări - este o bază de întrebări (banca de întrebări) din care se pot selecta întrebările care să apară în corpului testului creat anterior.

• WIKI - această activitate permite atât profesorului cât şi cursanţilor să adauge şi să editeze o colecție de pagini web. În funcție de opțiunea din caseta Wiki mode activitatea poate fi:

- Individual wiki fiecare cursant are propriul wiki pe care numai cursantul îl poate edita;
- Collaborative wiki toți participanții la curs pot edita același wiki.
- Pentru a adăuga o pagină web se procedează astfel:
- În caseta First page name se scrie numele primei pagini (exemplu: HOME);
- Activez butonul Create page;

În caseta de conținut a paginii, numele paginii care dorim s-o adăugăm se scrie între două paranteze drepte (exemplu dacă dorim să adăugăm pagina cu numele Pagina 1 scriem [[Pagina 1]]).

#### ADĂUGAREA UNEI LECŢII PE PLATFORMA MOODLE

Pentru adăugarea unei lecţii se activează Adaugă activitate sau resursă, apoi se parcurg etapele:

- 1. Se bifează activitatea Lecţie apoi se activează butonul Adaugă;
- 2. În secțiunea GENERAL în caseta Nume\* se scrie numele lecției.

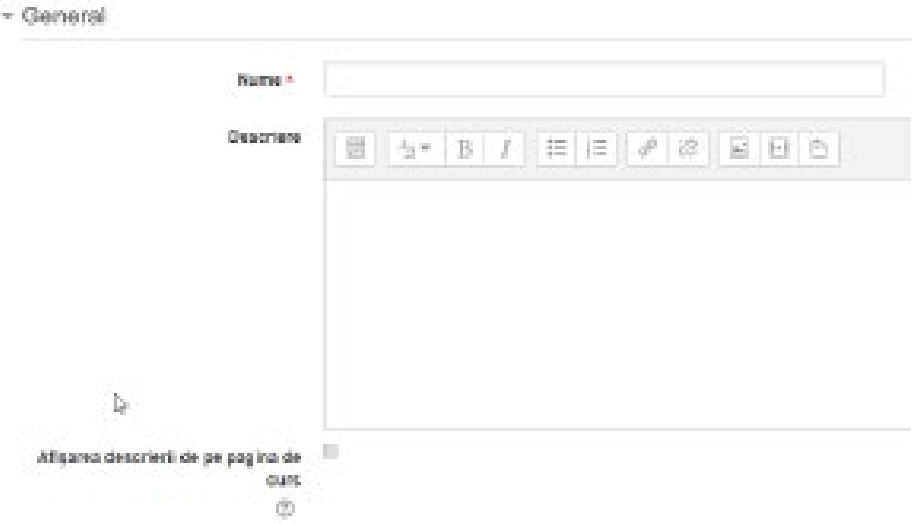

In secţiunea DISPONIBILITATE se setează datele de start şi se sfârşit pentru lecţie, eventual timpul de parcurgere a lecţiei şi o parolă de acces a lecţiei.

- Disponibilitate

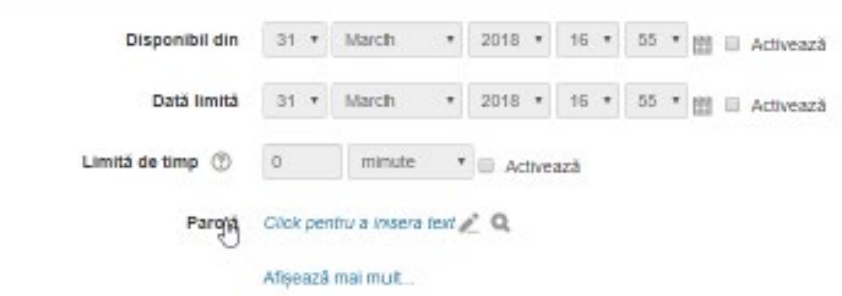

4. În secţiunea ASPECT se setează aspectul lecţiei:

File pop-up Alegeţi fişierul corespunzător pentru a fi afişat într-o fereastră pop-up la începutul unei lecţii. Fiecare pagină a lecţiei va include un link care va permite redeschiderea ferestrei pop-up în caz că este nevoie.

Progress Bar Dacă activaţi opţiunea, o bară de progres va fi afişată în partea de jos a paginilor lecţiei care va arăta procentul de progres.

Afişează scor curent Dacă activaţi opţiunea, se va afişa pe fiecare pagină punctajul pe care cursantul l-a obţinut din totalul posibil până la acel punct.

Afişează meniu stânga Dacă opţiunea este activată, va fi afişată o listă de pagini (tabele ramură).

Afişează meniu stânga doar dacă Această setare determină dacă un cursant trebuie să obţină o anumită notă înainte de a vizualiza meniul din stânga. Astfel, studentul va fi constrâns să parcurgă toată lecţia din prima încercare ca apoi, după obţinerea notei necesare, să poată folosi meniul din stânga pentru revizuire.

Slideshow Dacă activaţi opţiunea, lecţia va fi afişată ca un slideshow, cu o lăţime şi înălţime fixă.

Maximum number of answers Această setare specifică numărul maxim de răspunsuri/ramuri către alte pagini care pot fi folosite în lecţie. De exemplu, dacă veţi folosi doar întrebări de tipul adevărat/fals puteţi seta valoarea la 2. Setarea poate fi schimbată în orice moment, deoarece nu va afecta datele în nici un fel, ci numai ceea ce vede profesorul.

Afişează feedback implicit Dacă activaţi opţiunea, atunci când un răspuns nu este găsit pentru o întrebare anume, răspunsul implicit afişat va fi "Acesta este răspunsul corect" sau "Acesta este un răspuns greşit".

Link de activitate Pentru a oferi un link la sfârşitul lecţiei către o altă activitate din curs, selectaţi activitatea din listă.

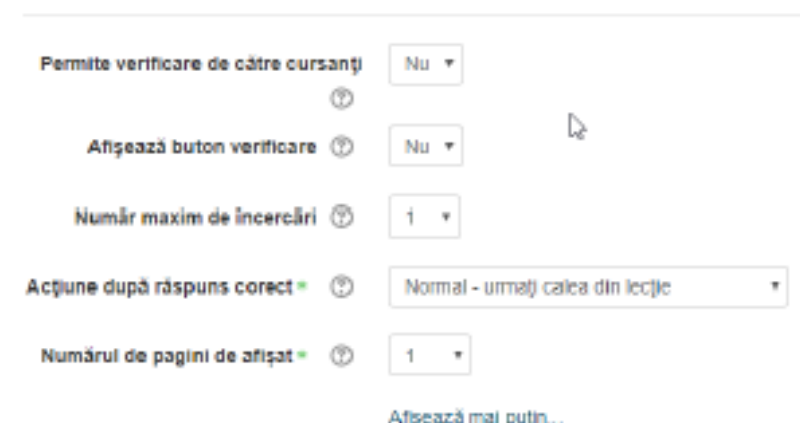

În secţiunea FLOW CONTROL se setează fluxul lecţiei:

- Flow control

Permite verificarea de către cursanți Dacă activați opțiunea, cursanții vor putea parcurge lecția din nou de la început.

Afişează buton verificare Dacă opţiunea este activată, un buton va fi afişat după o întrebare la care sa răspuns incorect. Cursantul are posibilitatea să încerce din nou fără să primească credit sau să continue lectia.

Număr maxim de încercări Această setare specifică numărul maxim de încercări permise pentru fiecare întrebare. În cazul în care s-a răspuns în mod repetat în mod incorrect, iar maximul a fost atins, se va afişa automat pagina următoare a lecţiei.

Acţiune după răspuns corect După ce se răspunde la o întrebare în mod corect, se alege o opţiune (se selectează din casetă) pentru pagina următoare.

Number of pages to show Această setare specifică numărul de pagini care vor fi afişate într-o lecţie. Dacă este setată la zero atunci toate paginile vor fi afişate.

6. În secţiunea NOTĂ se setează modul de notare:

- Notă

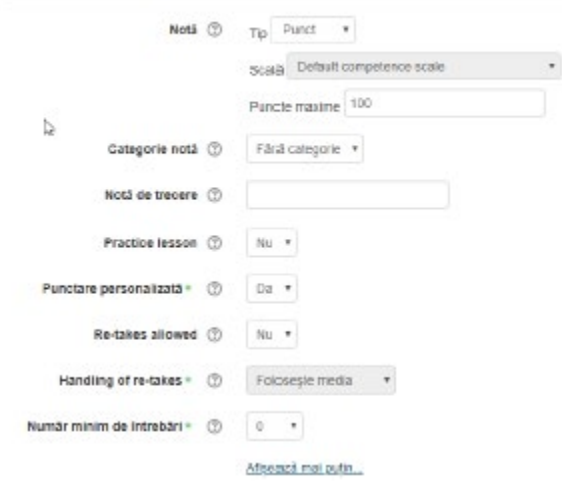

Notă Profesorul setează scara de notare (se recomandă să se seteze 10).

Practice leson Dacă opţiunea este activată, cursanţi pot parcurge conţinutul lecţiei fără a fi notaţi (se consideră o lecţie de probă care nu va fi afişată în catalog).

Punctare personalizată Dacă opţiunea este activată, atunci fiecărui răspuns i se poate acorda o valoare numerică (pozitivă sau negativă) în scopuri de evaluare.

Re-takes allowed Dacă activați opțiunea, cursanții parcurg lecția de mai multe ori.

Handling of re-takes În cazul în care se permit mai multe încercări de răspuns această setare specifică dacă nota acordată va fi constituită din media sau maxima rezultată de pe urma tuturor încercărilor de răspuns.

Număr minim de întrebări Această setare specifică numărul minim de întrebări care va fi folosit pentru a calcula nota pentru activitate. Dacă lectia contine unul sau mai multe tabele ramură atunci numărul minim de întrebări ar trebui să fie setat la zero.

Dacă este setat să spunem la 20, se sugerează că se adaugă următorul text la pagina de deschidere al lecţiei: "În această lecţie este de aşteptat să abordaţi cel puţin 20 de întrebări. Puteţi încerca mai multe, dacă doriţi. În orice caz, reţineţi că dacă veţi aborda mai puţin de 20 de întrebări, nota dvs. va fi calculată ca şi cum aţi fi încercat 20."

După efectuarea acestor setări se activează butonul Salvează si afişează şi se va deschide fereastra de editare a lecţiei:

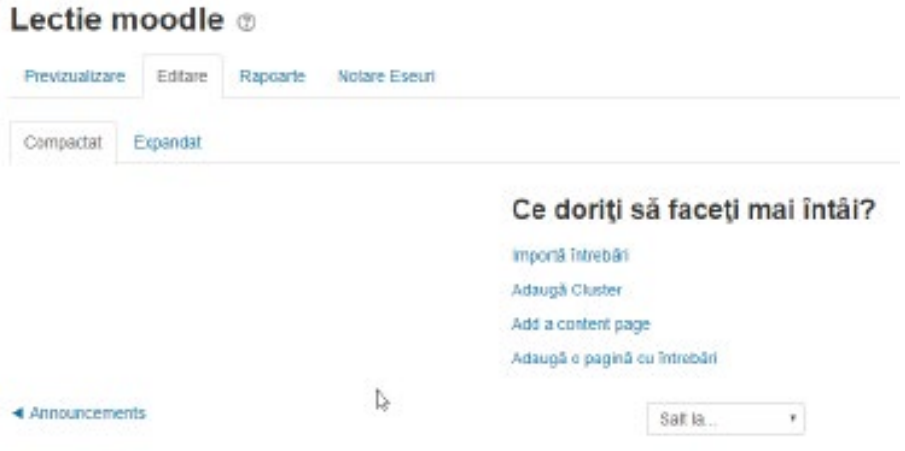

Pentru a adăuga o pagină de conţinut în care poate fi prezentată structura lecţiei se activează opţiunea Add a content page:

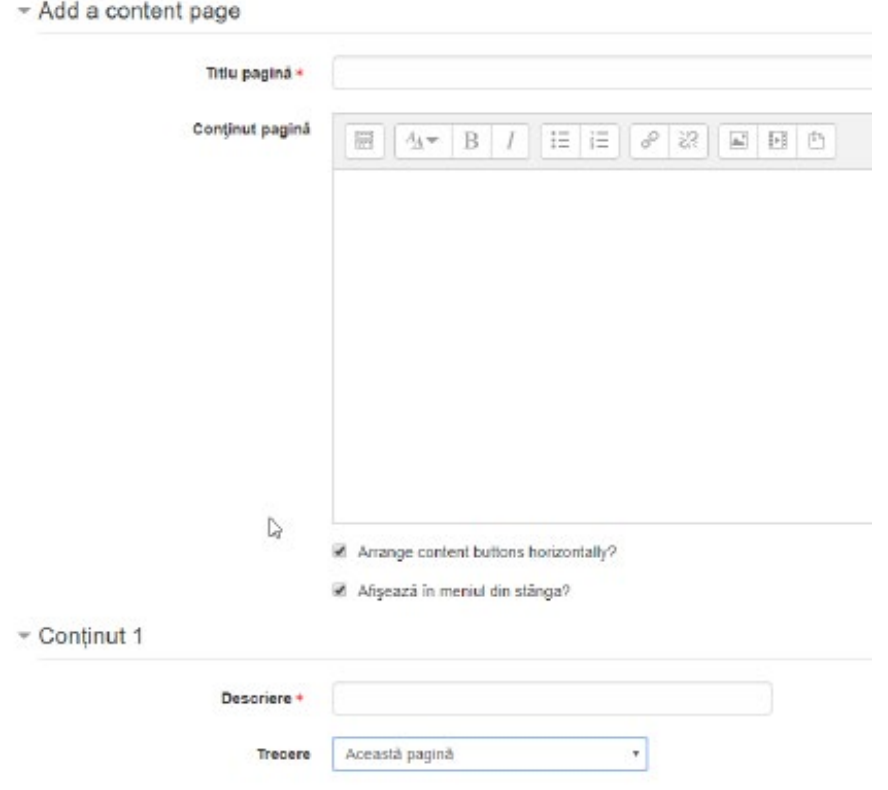

In zona Conţinut pagină se personalizează pagina de conţinut utilizând editorul de texte. În zonele Content se personalizează butoanele care fac legăturile între paginile lecţiei:

- În caseta Descriere se scrie numele butonului (ceea ce va apare scris pe buton);
- În caseta Trecere se selectează pagina spre care se face legătura.

În această fereastră în caseta Add a new page se selectează Add a content page şi se va deschide din nou fereastra Add a content page.

În această pagină spre deosebire de prima pagină se pot plasa două butoane, un buton pentru a accesa pagina următoare şi un buton pentru a reveni la pagina anterioară.

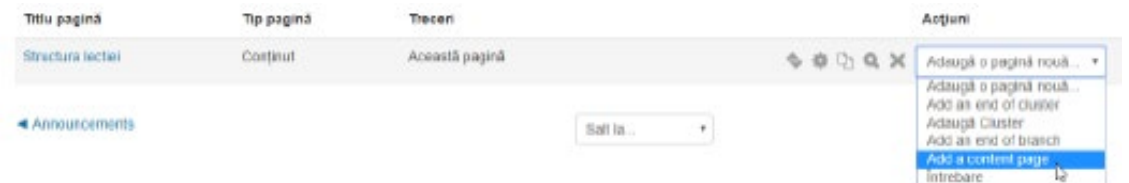

Pentru modificarea conţinutului unei pagini în meniul Editare se activează butonul care în imaginea de mai jos este încadrat cu un pătrat roşu.

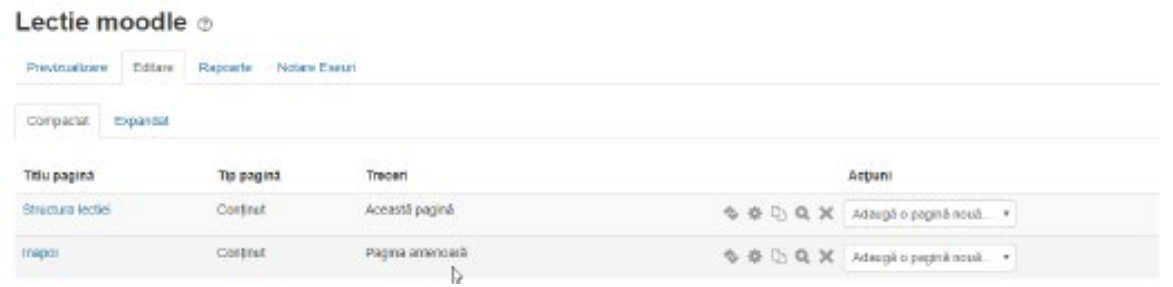

Pentru a adaugă o pagină de tip întrebare în meniul Editare în caseta Add a new page se activează opţiunea Întrebare:

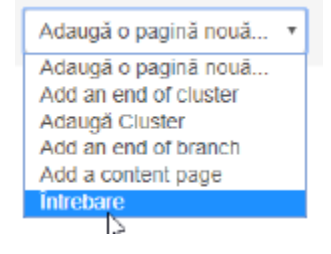

La activarea butonului Întrebare se deschide fereastra de mai jos unde în caseta Select a question type se selectează tipul întrebării (în cazul prezentat este o întrebare de tip grilă), apoi se activează butonul Adaugă o pagină cu întrebări.

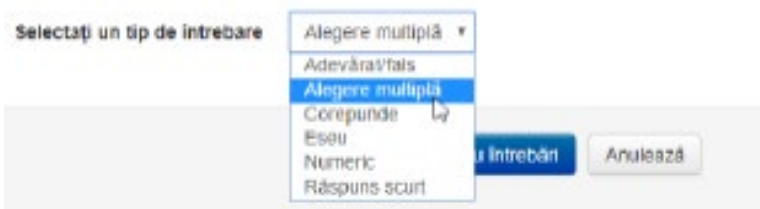

La activarea butonului Adaugă o pagină cu întrebări se deschide fereastra din imaginea de mai jos:

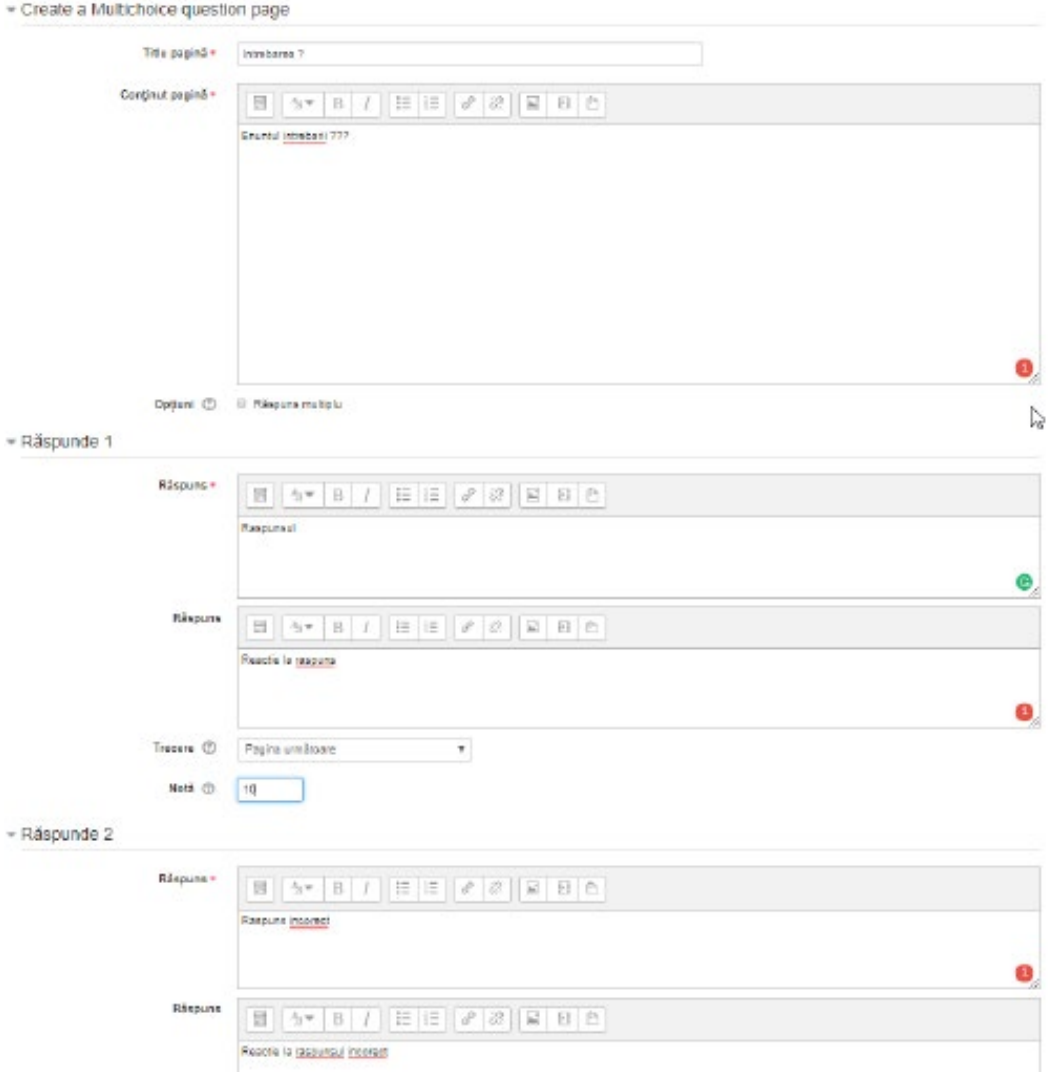

În secţiunea Trecere se selectează pagina la care se trece dacă este bifat acest răspuns:

• Dacă răspunsul este corect se poate alege Pagina următoare;

• Dacă răspunsul este greşit se poate alege Această pagină sau se poate alege o pagină de documentare.

După completarea paginii se activează butonul Salvează pagina.

Pe o pagină se poate formula o singură întrebare.

Pentru editarea unei lecţii se utilizează editorul de text din secţiunea Conţinut pagină a paginii respective.

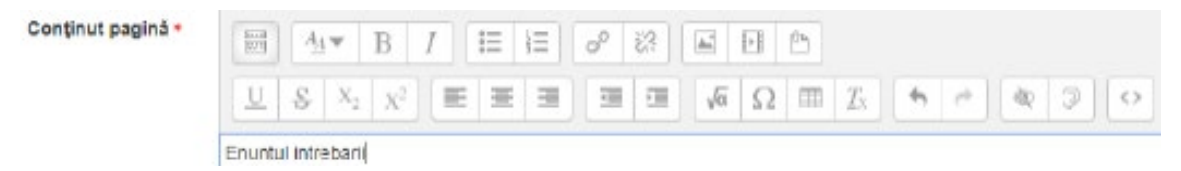

Pentru finalizarea lecţiei pe ultima pagină din lecţie în secţiunea Trecere se selectează opţiunea Finalul lecţiei.

#### ADĂUGAREA UNUI TEST PE PLATFORMA MOODLE

Pentru adăugarea unui test se activează Adaugă activitate sau resursă apoi se parcurg etapele:

1) Se personalizează corpul testului, în meniul Activităţi se bifează Test apoi se activează butonul Adaugă şi se deschide fereastra de mai jos: Se adaugă Test nou la temă 1 c

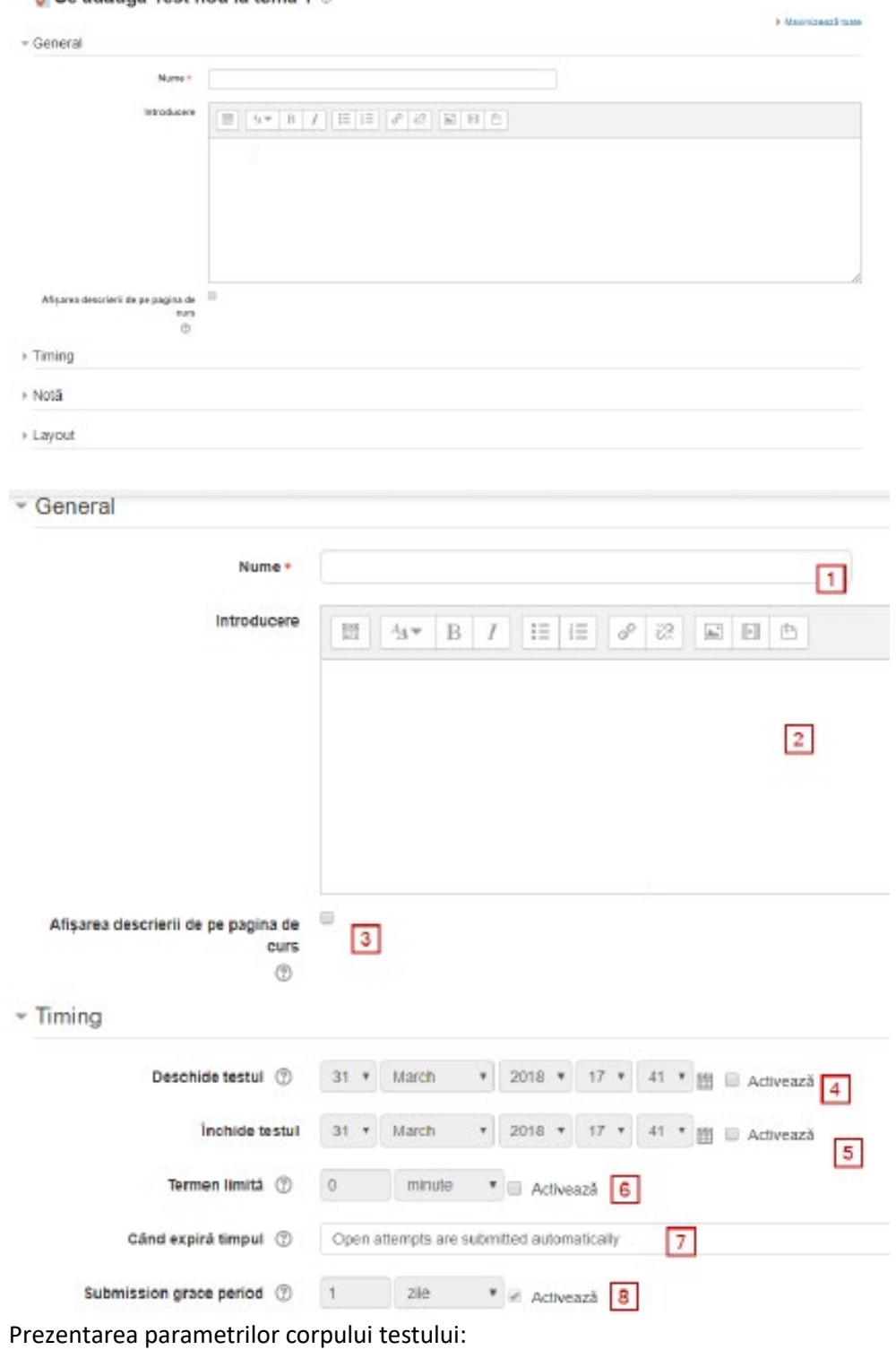

1) Numele testului;

2) Descrierea testului, instrucțiuni de rezolvare a testului, diverse precizări;

3) Dacă opţiunea este bifată descrierea testului apare pe pagina de curs;

4) Data şi ora începerii testului (de la data precizată testul este activ şi se poate accesa şi rezolva);

5) Data şi ora terminării testului (la data precizată testul devine inactiv şi nu mai poate fi accesat şi rezolvat);

- 6) Durata maximă de rezolvare a testului;
- 7) Se stabileşte ce se întâmplă după expirarea timpului de rezolvare a testului:
	- Open attempts are submitted automatically la expirarea timpului testul este trimis în mod automat (setare implicită);

There is a grace period when open attempts can be submitted, but no more questions answered - după expirarea timpului se dă o anumită perioadă de graţie în care testul să fie trimis (în această perioadă nu se poate intervenii la răspunsurile date);

• Attempts must be submitted before time expires, or they are not counted testul se trimite înainte de expirarea timpului prin activarea unui buton.

8) Se stabilește perioada de grație în care trebuie trimis testul dacă la punctul 7 s-a selectat opțiune There is a grace period

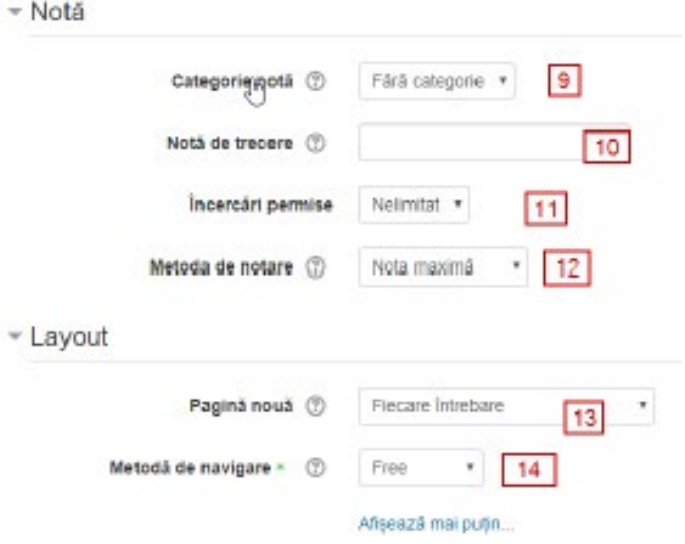

9) Se selectează categoria de note (în cazul în care sunt create astfel de categorii);

10) Se stabileşte numărul de încercări permise de rezolvare a testului;

11) Se stabileşte metoda de notare în cazul în care sunt permise mai multe încercări de rezolvare a testului:

• Nota maximă - nota finală este nota cea mai mare dintre notele obţinute la rezolvarea testului;

- Nota medie nota finală este media notelor obţinute la rezolvarea testului;
- Prima încercare nota finală este nota obținută la prima încercare de rezolvare a testului;
- Ultima încercare nota finală este nota obţinută la ultima încercare de rezolvare a testului.

12) Se selectează ordinea în care să apară întrebările din test:

• As shown on the edit screen - în ordinea în care au fost editate;

• Shuffled randomly - la fiecare accesare a testului întrebările vor fi amestecate şi apar într-o ordine aleatoare.

13) Se stabileşte câte întrebări să apară pe o pagină;

14) Se stabileşte metoda de navigare printre întrebări (ordinea în care se răspunde la întrebările din test):

• Free - cursantul poate rezolva întrebările în orice ordine doreşte având posibilitatea să treacă peste o întrebare sau să revină înapoi la o întrebare;

• Sequential - cursantul este forţat să rezolve întrebările într-o anumită ordine fără a putea să treacă peste o întrebare sau să revină la o întrebare anterioară.

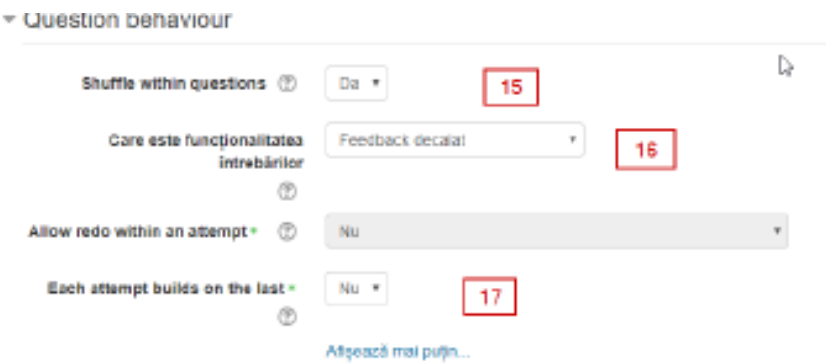

15) Dacă este setat DA la fiecare accesare a testului ordinea răspunsurilor la întrebare este aleatoare;

16) Comportamentul unei întrebări cu răspuns multiplu:

• Deferred feedback - cursanţii răspund la fiecare întrebare şi numai după trimiterea testului sau expirarea timpului primesc feedbeck;

• Adaptive mode - cursanţii se pot verifica după fiecare răspuns la întrebare prin activarea butonului Verifică şi a opţiunii Finish attempt şi au posibilitatea să-şi corecteze răspunsul fără a depăşii timpul alocat testului.

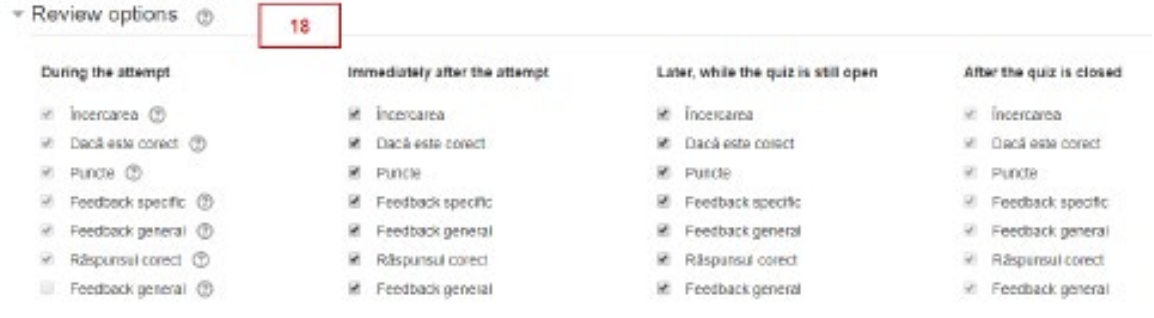

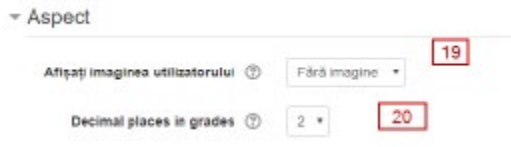

18) Opţiuni de revizuire a răspunsurilor la întrebările testului.

Dacă în această secţiune rămâne bifată numai opţiunea Puncte studentul nu are acces la feedback şi nu poate să vadă răspunsurile corecte la întrebări. În această situaţie studentul la finalizarea testului vede doar nota finală. Într-un test cu mai multe încercări este recomandat să rămână bifată numai opţiunea Puncte fiindcă după prima rezolvare a testului studetul are acces la feedback, iar la următoarea încercare poate obţine nota maximă deoarece ştie deja răspunsurile corecte. Fiecare profesor decide ce anume bifează sau debifează în această secțiune.

Pentru informații suplimentare despre fiecare opțiune se activează cercul cu semnul întrebării din dreapta opţiunii respective.

19) Dacă este activă atunci numele şi imaginea cursantului va fi afişată pe ecran în timpul rezolvării testului.

20) Specifică numărul de cifre care sunt afişate după virgulă atunci când este afişată nota obtinută la test.

B. Se adaugă întrebări în test astfel:

1) După personalizarea corpului testului se activează butonul Salvează si afişează moment în care se deschide fereastra de mai jos:

Test

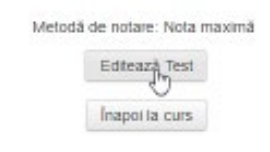

2) După activarea butonului Editează test se deschide fereastra de mai jos:

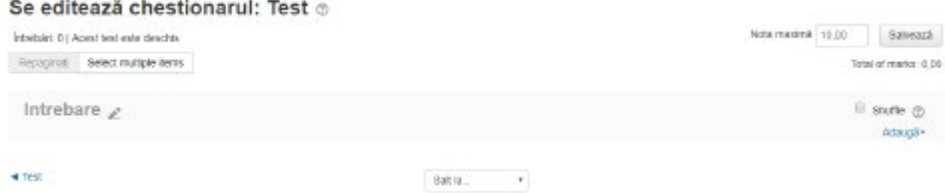

3) Intrebarea se poate crea pe loc prin activarea opţiunii a new question sau se poate adăuga dintr-o bancă de întrebări prin activarea opţiunii from question bank. Dacă se selectează a new question în fereastra care se deschide se selectează tipul de întrebare dorit apoi se activează butonul Adaugă.

Intrebare cu răspunsuri multiple

- General

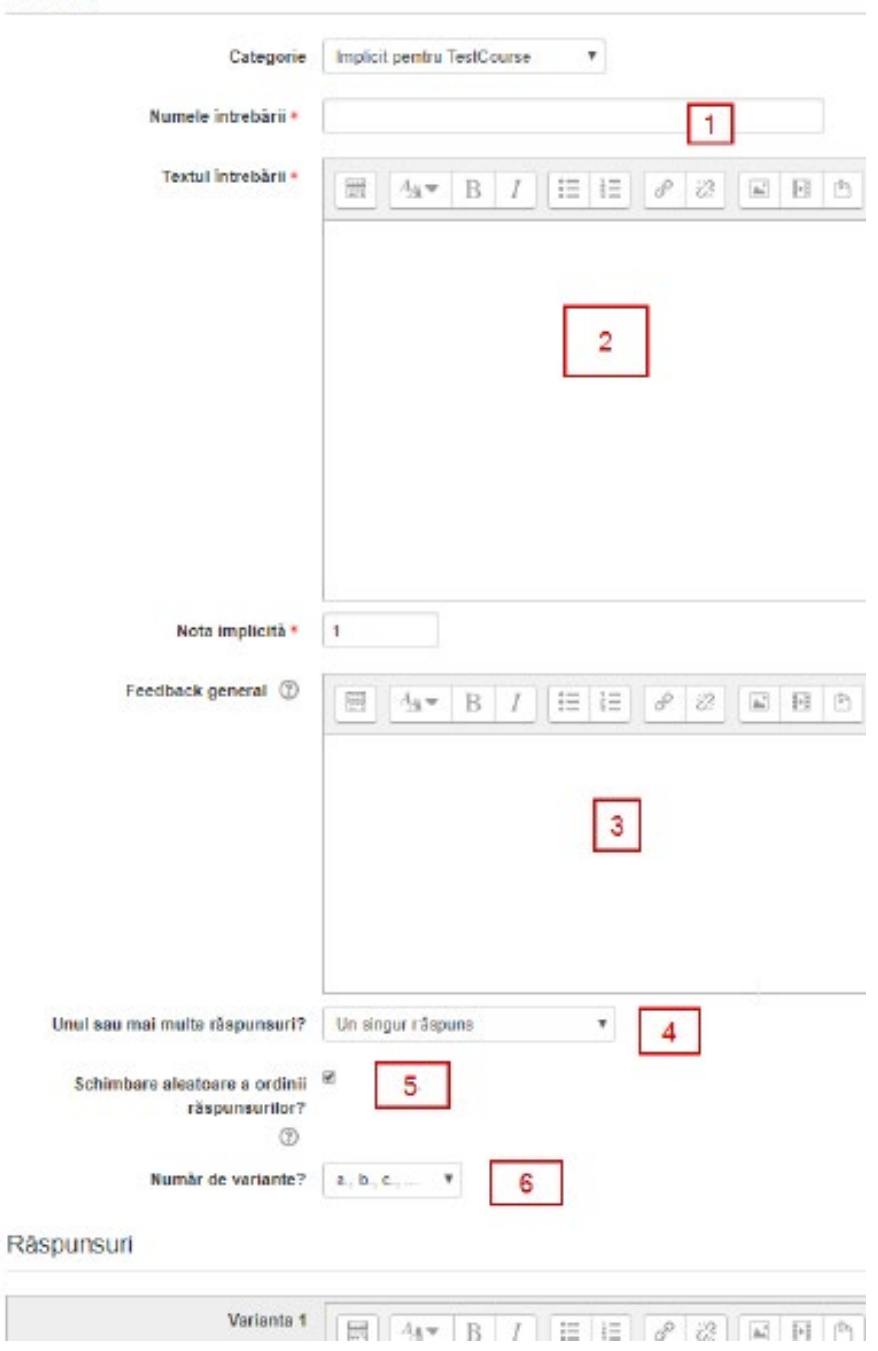

1) Numele întrebării.

- 2) Conţinutul întrebării.
- 3) Feedback-ul general care se prezintă după ce se răspunde la întrebare.
- 4) Se stabileşte dacă întrebarea are unul sau mai multe răspunsuri corecte.
- 5) Se bifează pentru a schimba aleatoriu ordinea răspunsurilor.

6) Se selectează modul de notare a variantelor de răspuns (1,2,3...a, b, c .... etc.) sau dacă nu se doreşte notarea variantelor de răspuns se selectează opţiunea fără numere.

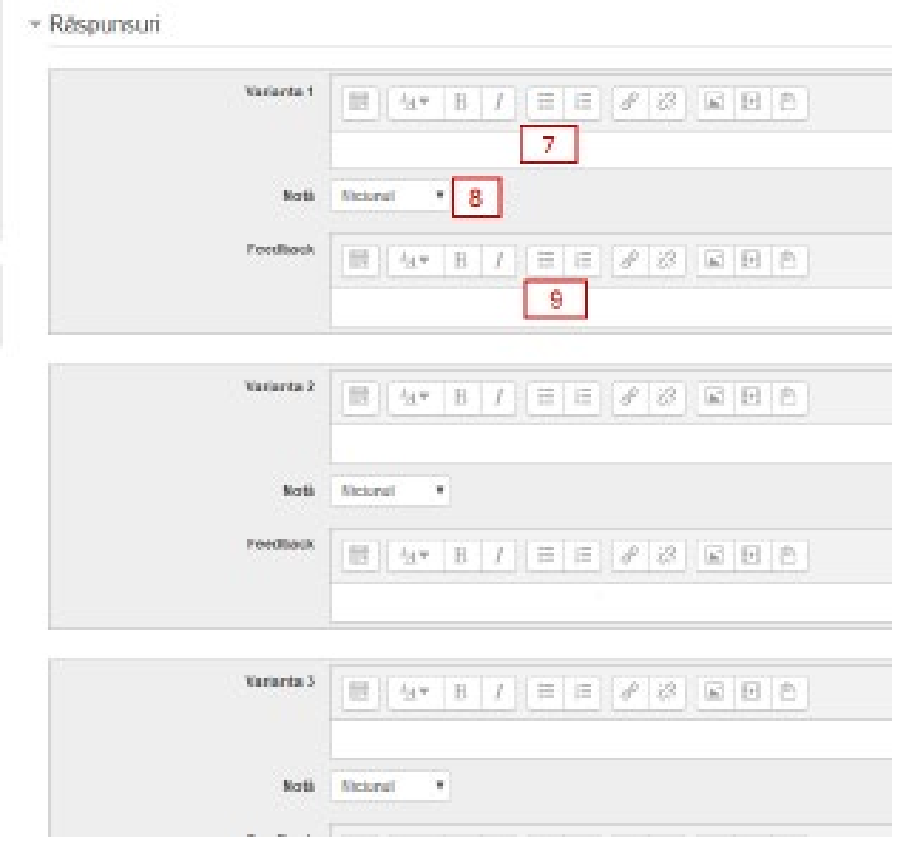

- 7) Se completează varianta de răspuns.
- 8) Se selectează procentul din notă astfel:
- pentru răspunsul greşit se selectează:

▪ între - 5% şi -100% indiferent câte răspunsuri greşite sunt (profesorul stabileşte cu cât penalizează răspunsurile greşite), dacă în caseta "Unul sau mai multe răspunsuri?" este selectată opțiunea " Sunt permise răspunsuri multiple";

Niciunul - dacă în caseta "Unul sau mai multe răspunsuri?" este selectată opțiunea "Un singur răspuns".

- pentru răspunsurile corecte se selectează procente pozitive astfel încât adunate să dea
- + 100%:
- dacă este un singur răspuns corect se selectează +100%;
- dacă sunt 2 răspunsuri corecte pentru fiecare se selectează +50%;
- dacă sunt 3 răspunsuri corecte pentru fiecare se selectează +33,33%.

Ponderea notării răspunsurilor corecte este stabilită de profesor.

Dacă cursantul bifează numai o variantă din 2 variante corecte (fără a bifa varianta greşită) va primi un punctaj proporţional cu procentul variantei.

9) Se completează feedback-ul pentru fiecare răspuns.

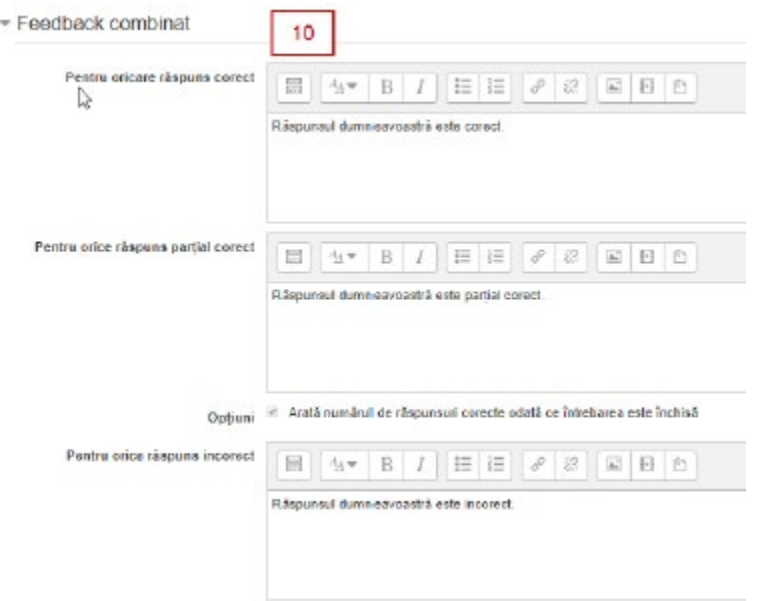

10) Se afişează feedback-ul corespunzător întrebării. În funcţie de rezultatul obţinut la rezolvarea întrebării se va afişa unul din cele 3 mesaje prezentate mai sus. Profesorul poate personaliza fiecare mesaj.

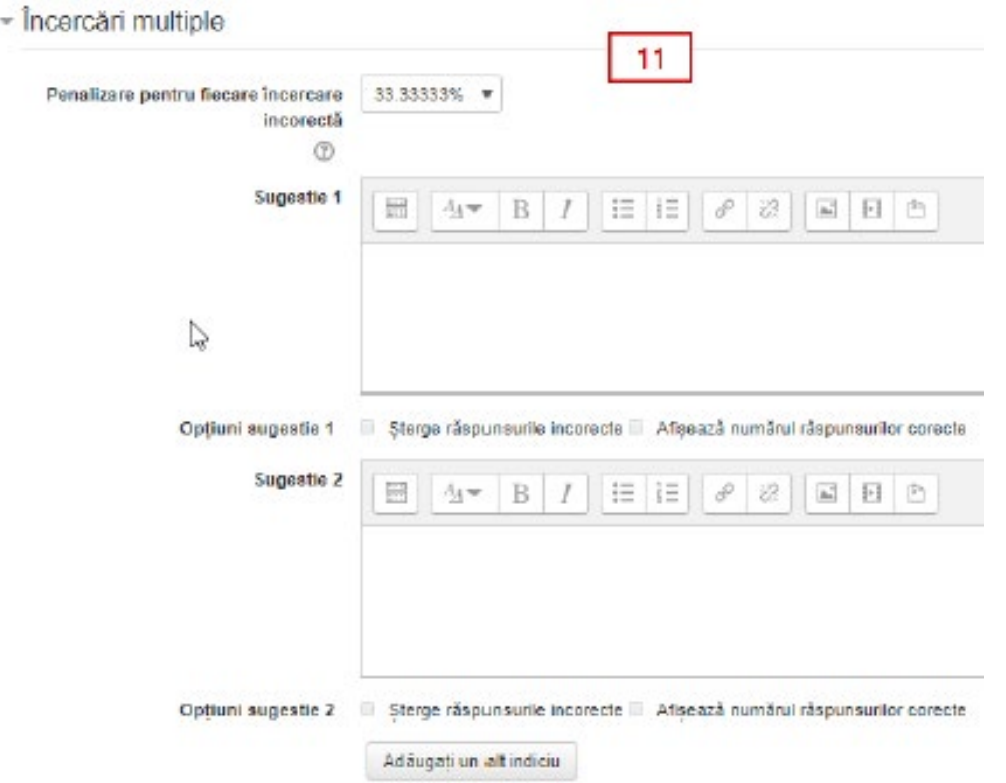

11) Această secţiune se utilizează dacă în corpul testului în secţiunea Question behaviour a fost selectată opţiunea Interactive with multiple tries.

**Cum se adaugă întrebări în Banca de întrebări** 

După deschiderea cursului în blocul SETĂRI - Administrare curs se activează meniul Banca de întrebări.

În banca de întrebări în primul rând se creează categoriile pentru întrebări. Este recomandat ca întrebările din banca de întrebări să fie împărţite în mai multe categorii.

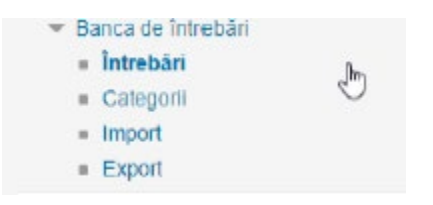

La activarea meniului Categorii se deschide urmatoarea fereastra:

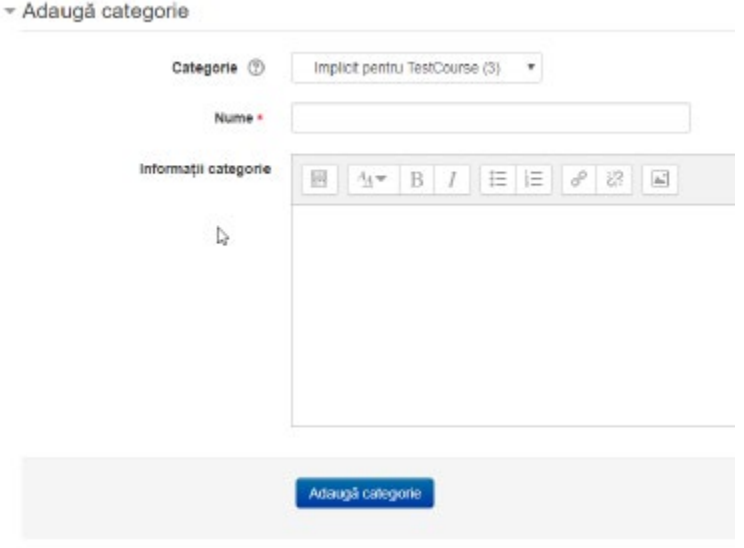

Câmpurile obligatorii din acest formular sunt marcate cu ·

In caseta Nume se scrie numele categoriei apoi se activează butonul Adaugă categorie. Pentru a adăuga o întrebare din meniul Banca de întrebări se activează Questions.

La activarea meniului Questions se deschide fereastra de mai jos.

## Banca de întrebări

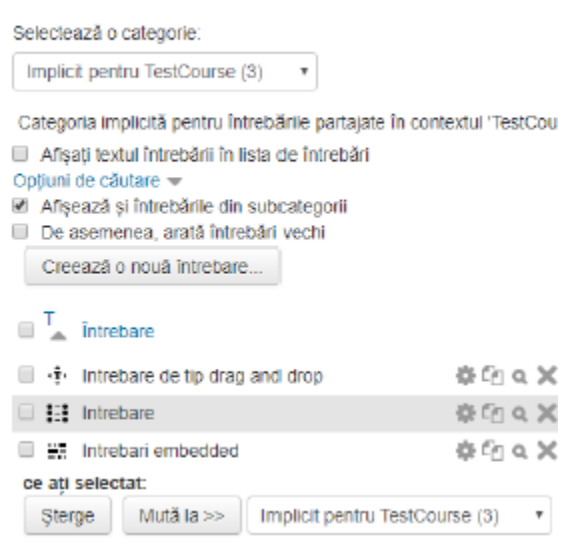

La activarea butonului Creează o nouă întrebare se deschide fereastra de mai jos, iar apoi se reiau etapele preznetate în paginile anterioare, în funcție de tipul de întrebare selectat.

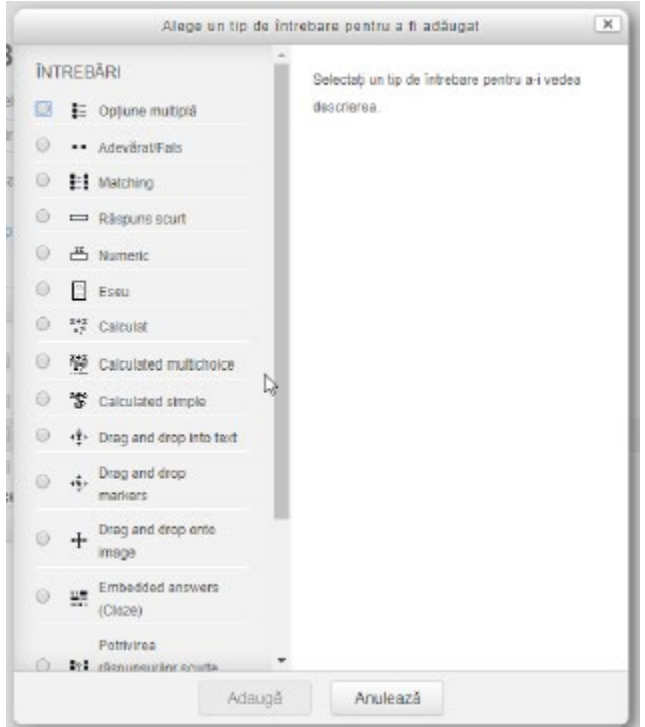

Operații curente ce trebuie făcute de profesori pe platformele Moodle (ZI/Master si ID)

Fiecare titular de curs este rugat să verifice și să elimine din lista de participanți la curs studenții aflați în lista de înscrieri manuale, acolo unde există. Acești studenți au fost fie introduși pentru a putea susține restanțe în anul / anii anteriori, fie au rămas, din eroare, din anii în care se făceau asignări manuale ale acestora la cursuri. Metoda folosită acum presupune sincronizarea cohortei, Cursul este asignat unei cohorte (Serie, an, de exemplu – CIG Anul I). Studentul introdus în acea cohortă aste înscris automat la cursurile care au asignată cohorta respectivă, este mult mai ușor la schimbarea anilor – cohorta anului I CIG devine cohorta anului II CIG și studenții sunt automat asignați la cursuri. Rămân însă înscriși la curs și studenții care au fost alocați manual anterior. Aceștia trebuie înlăturați.

Se accesează cursul de către cadrul didactic

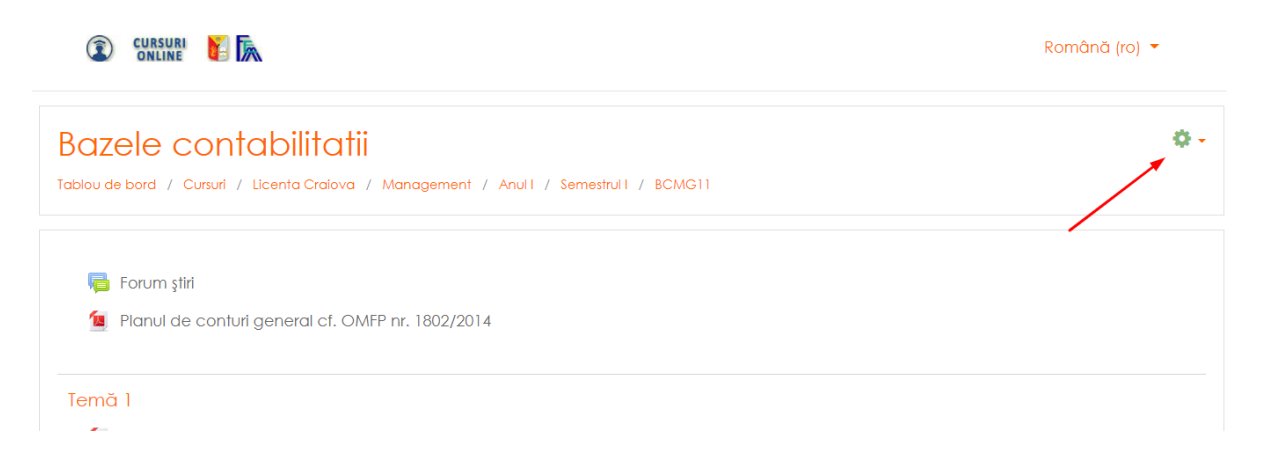

Se accesează meniul de acțiuni, din dreapta sus:

Se accesează link-ul Mai multe...

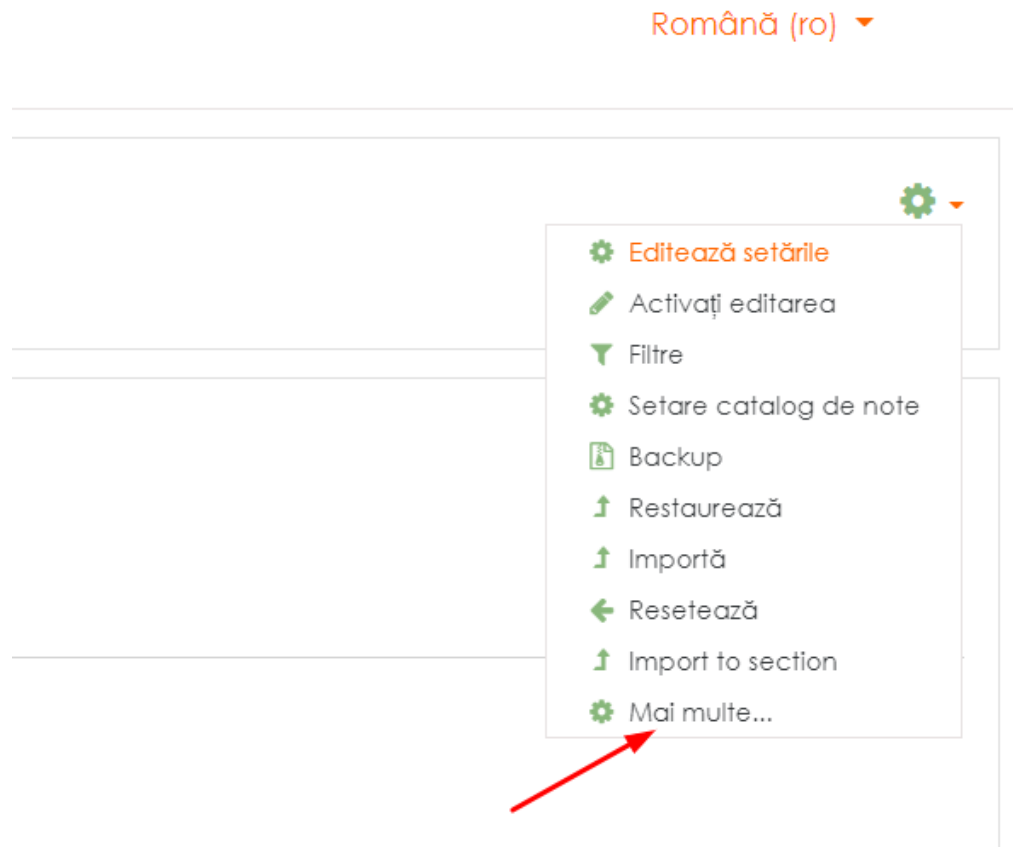

Se alege Tab-ul Utilizatori, apoi Se dă click pe Metode de înscriere:

# **Bazele contabilitatii**

Tablou de bord / Cursuri / Licenta Craiova / Management / Anull / Semestrull / BCMG11 /

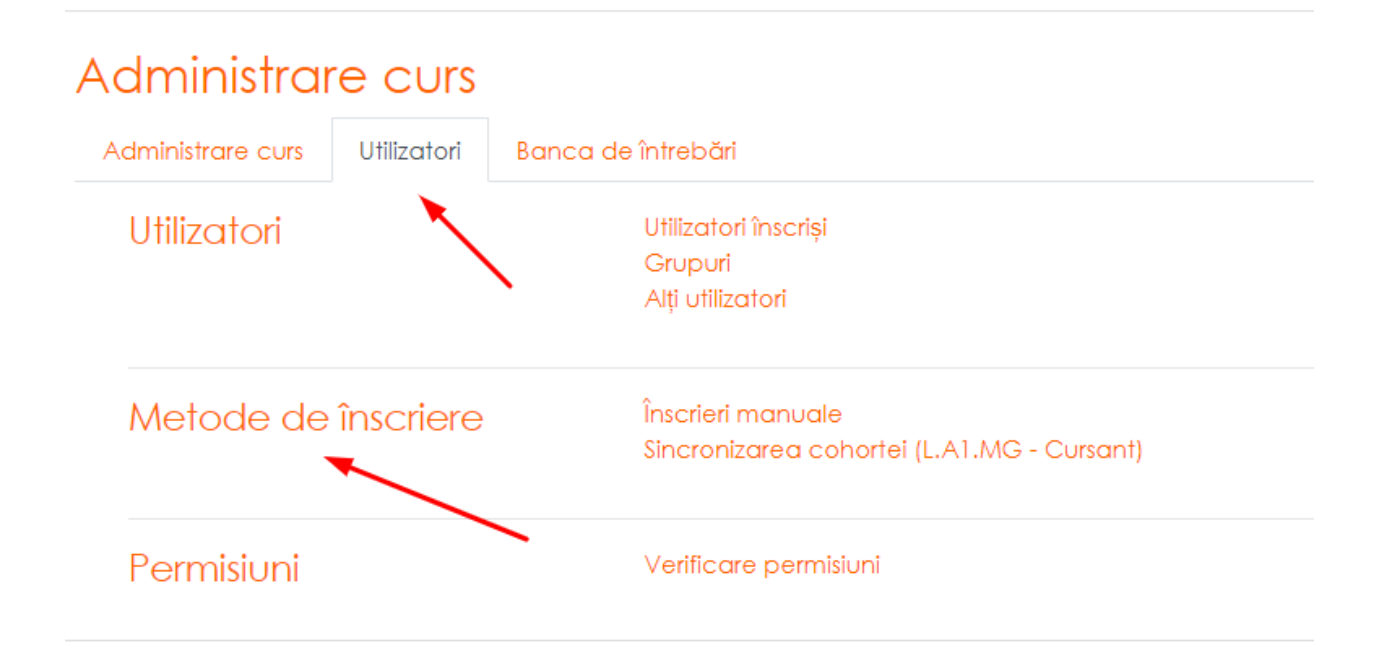

Observăm că avem ca metode de înscriere – Înscrieri manuale și Sincronizarea cohortei, acolo puteți verifica fiecare dacă am asignat cohorta corespunzătoare la curs, este posibil ca, la un volum de muncă așa mare, să mai existe scăpări. Va apărea următoarea fereastră:

## **Bazele contabilitatii**

Tablou de bord / Cursuri / Licenta Craiova / Management / Anul | / Semestrul | / BCMG11 / Utilizatori / Metode de înscriere

#### Metode de înscriere

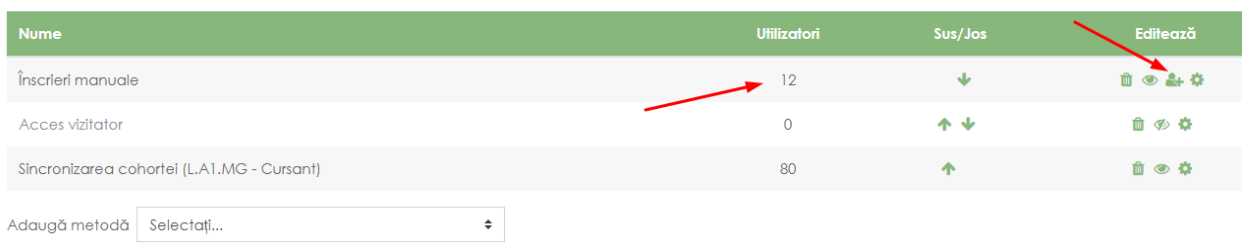

Vedem că există 12 utilizatori înscriși manual. În mod normal, utilizatorii înscriși manual trebuie să fie profesorul și asistenții cu care predă cursul. Dacă sunt mai mulți, atunci sunt studenți rămași asignați manual la curs. Dăm click pe iconița de la a doua săgeată – Înscrie utilizatori.

Apare următoarea fereastră:

## Înscrieri manuale

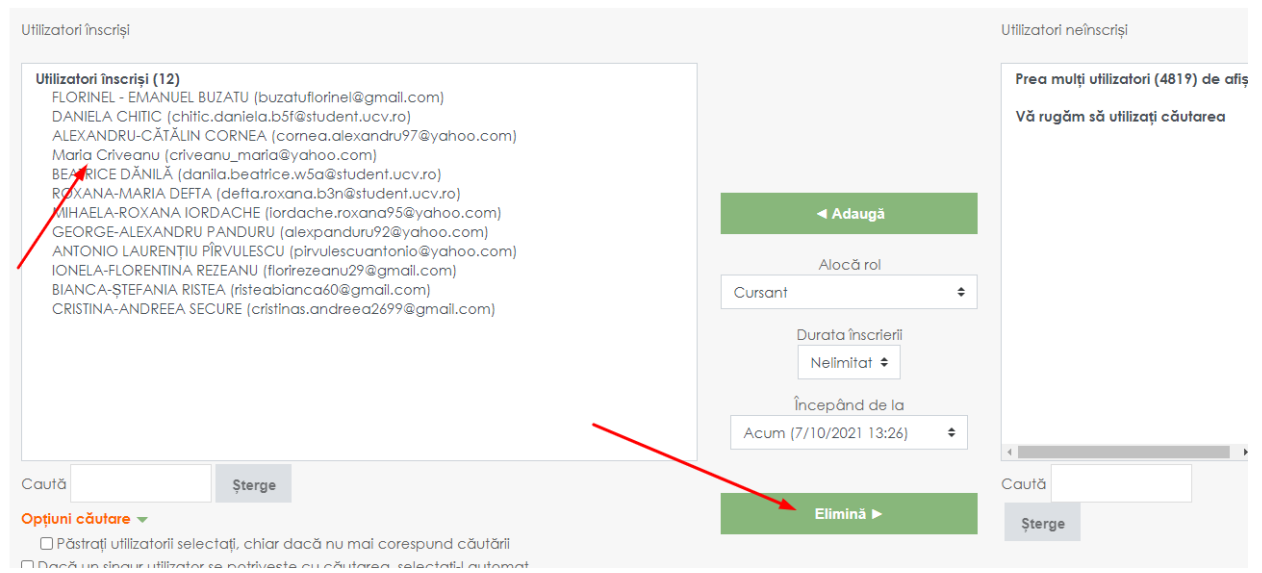

Observăm un profesor și restul studenți. În 99% din cazuri studenții sunt scriși cu litere mari, odată preluați din bază (cu foarte puține excepții). Se selectează participanții din stânga, se deselectează profesorul si se apasă pe Elimină. Cursanții vor fi scoși de la curs, nu se elimină conturile acestora.

## Înscrieri manuale

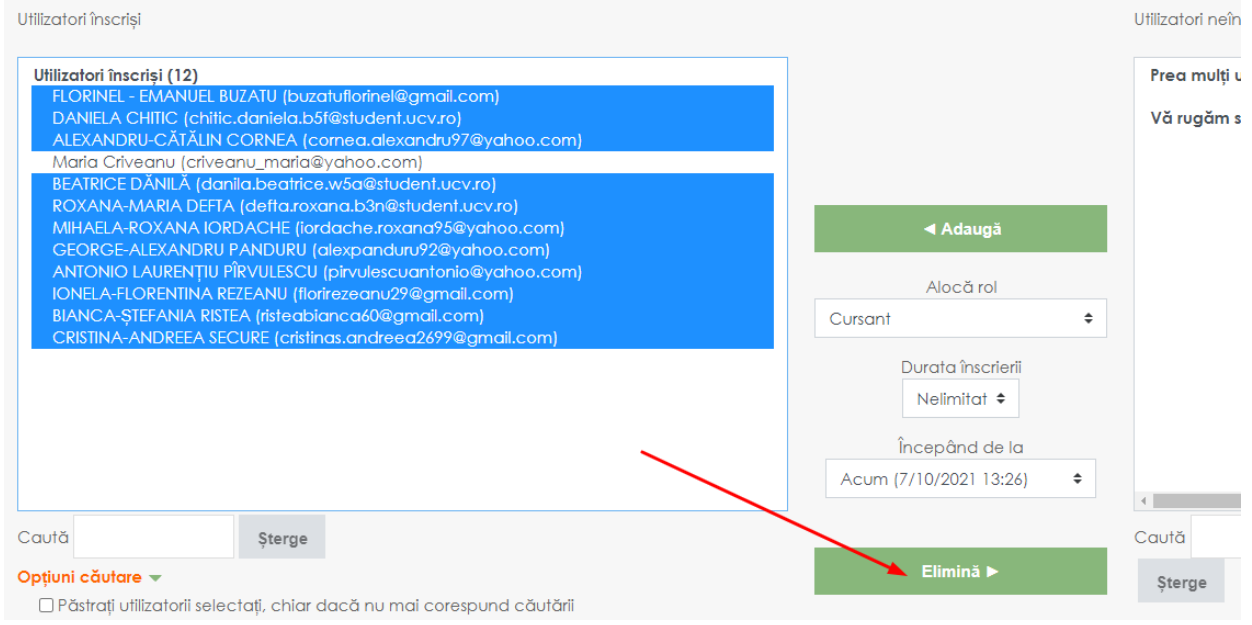

De obicei, operația de scoatere a mai multor studenți din cohortă necesită mai mult timp, nu vă panicați, așteptați să se încheie operația, fără să părăsiți pagina. În final va rămâne doar profesorul (sau vor rămâne participanții le predarea cursului, în cazul mai multor cadre didactice).

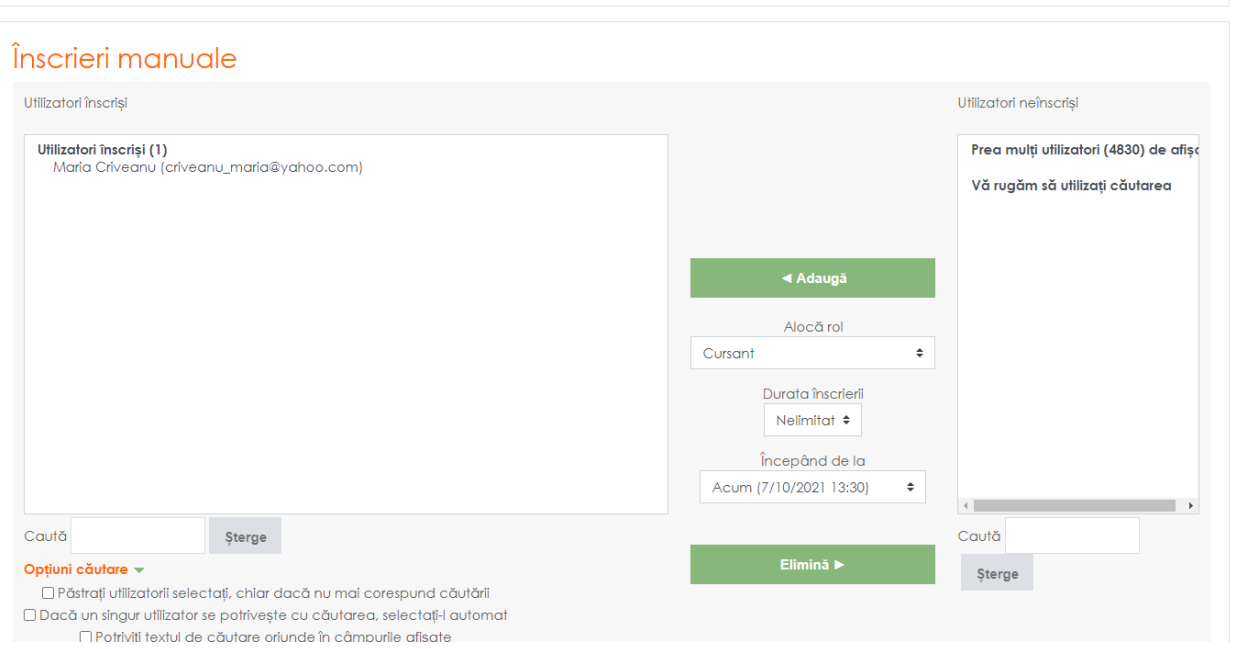

1. O altă operațiune pe care profesorii trebuie să o facă este să verifice, în setările cursului, dacă acesta are o prezență perpetuă sau limitată (de obicei singulară). În principiu, la crearea unui curs nou, acesta este valabil pentru anul în curs. Trebuie să ne asigurăm că acest curs va fi disponibil și la anul.

Cum se face verificarea: Se deschide cursul respectiv, se merge la meniul acțiuni din dreapta sus, unde se apasă pe Editează setările.

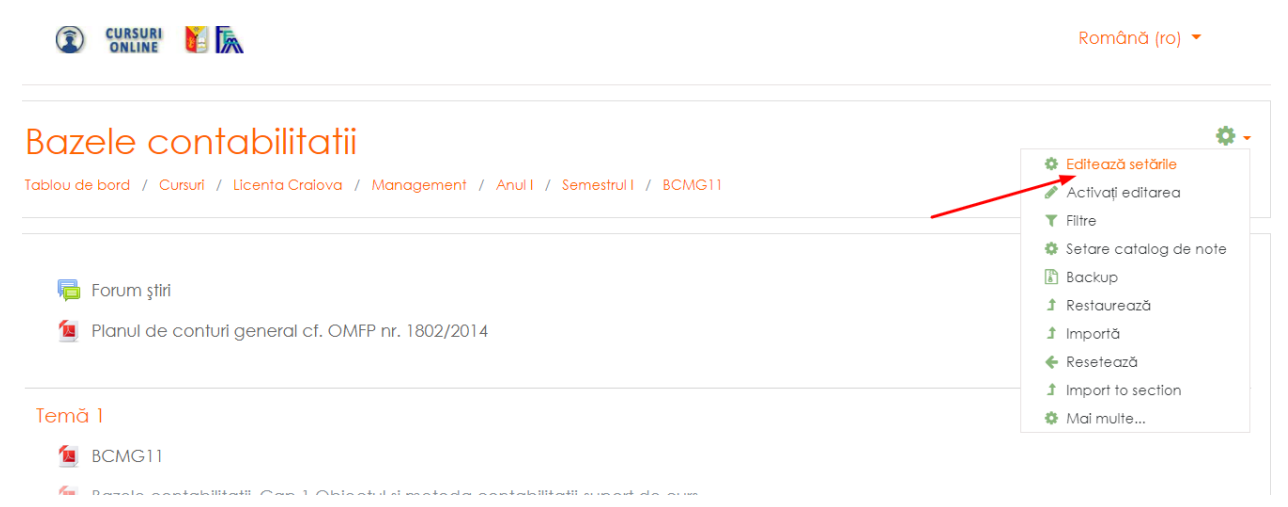

În fereastra următoare putem edita numele cursului, dacă a intervenit vreo schimbare, precum și formatul cursului, aspectul, grupele etc. Ne interesează în momentul de față ca acea casetă de check numită Permite să fie debifată.

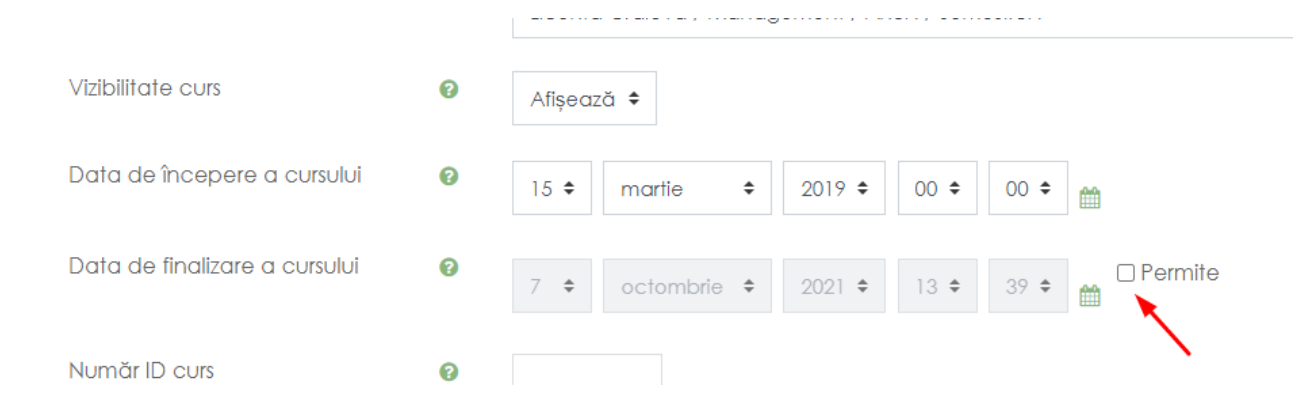

Dacă se bifează, se activează data de încheiere a cursului, ceea ce înseamnă că acel curs va deveni inactiv în lista cursurilor și nu va mai fi vizibil implicit de către studenți, odată depășită data de încheiere a sa.

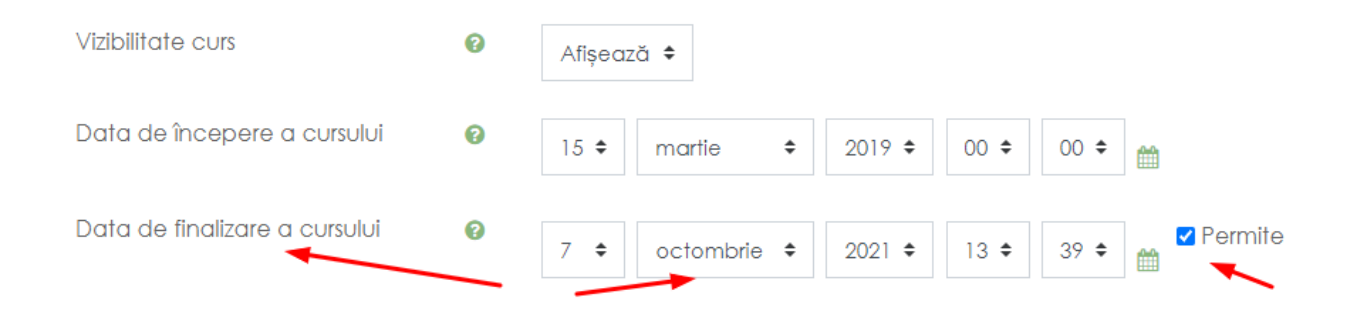

În tabloul de bord al studentului / profesorului, la Cursurile mele, va trebui setată valoarea ALL (except hidden) pentru ca un curs încheiat să poată fi vizibil. Implicit este setată opțiunea de vizualizare a cursurilor *în desfășurare*, ceea ce în cazul cursului bifat va duce la ascunderea sa pe pagina de cursuri.

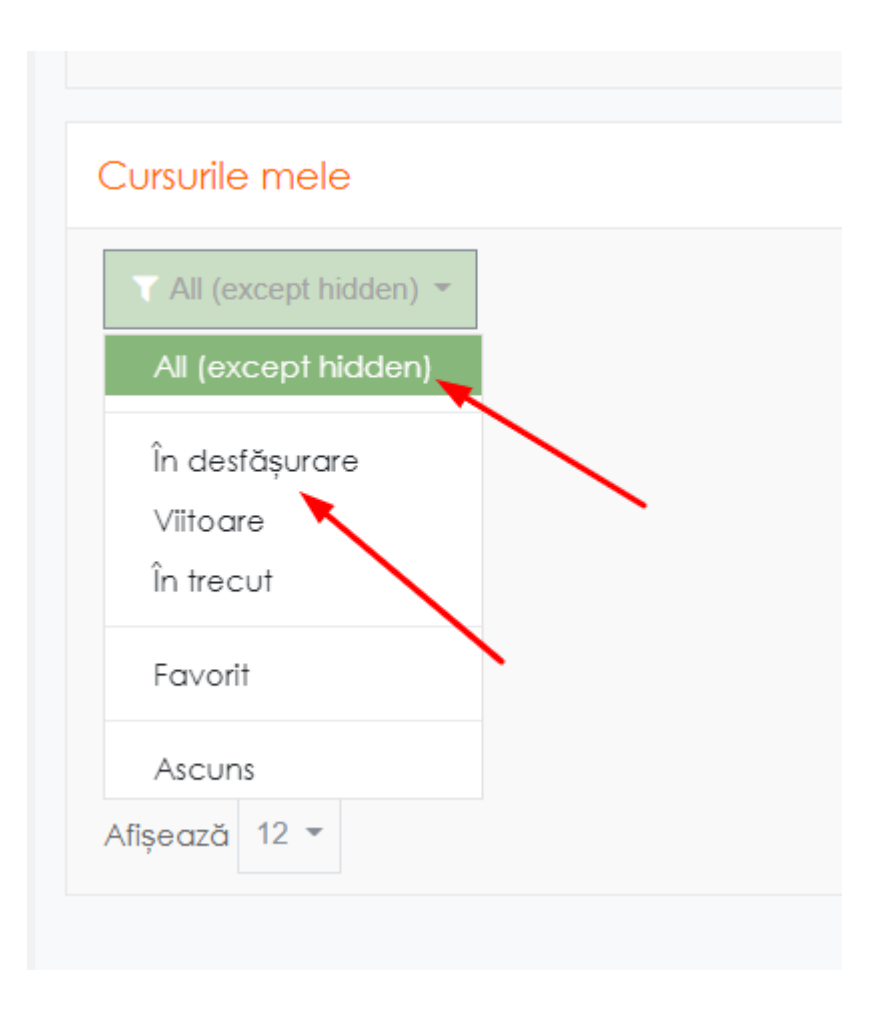

#### Moodle pentru STUDENȚI

Odată logați, studenții au la dispoziție un Tablou de bord (dashboard) cu toate cursurile la care sunt înscriși (Zona 1 din figură). Accesul la mesagerie este vizibil în zona cifrei 2 din figură, iar mesajele în zona cifrei 3.

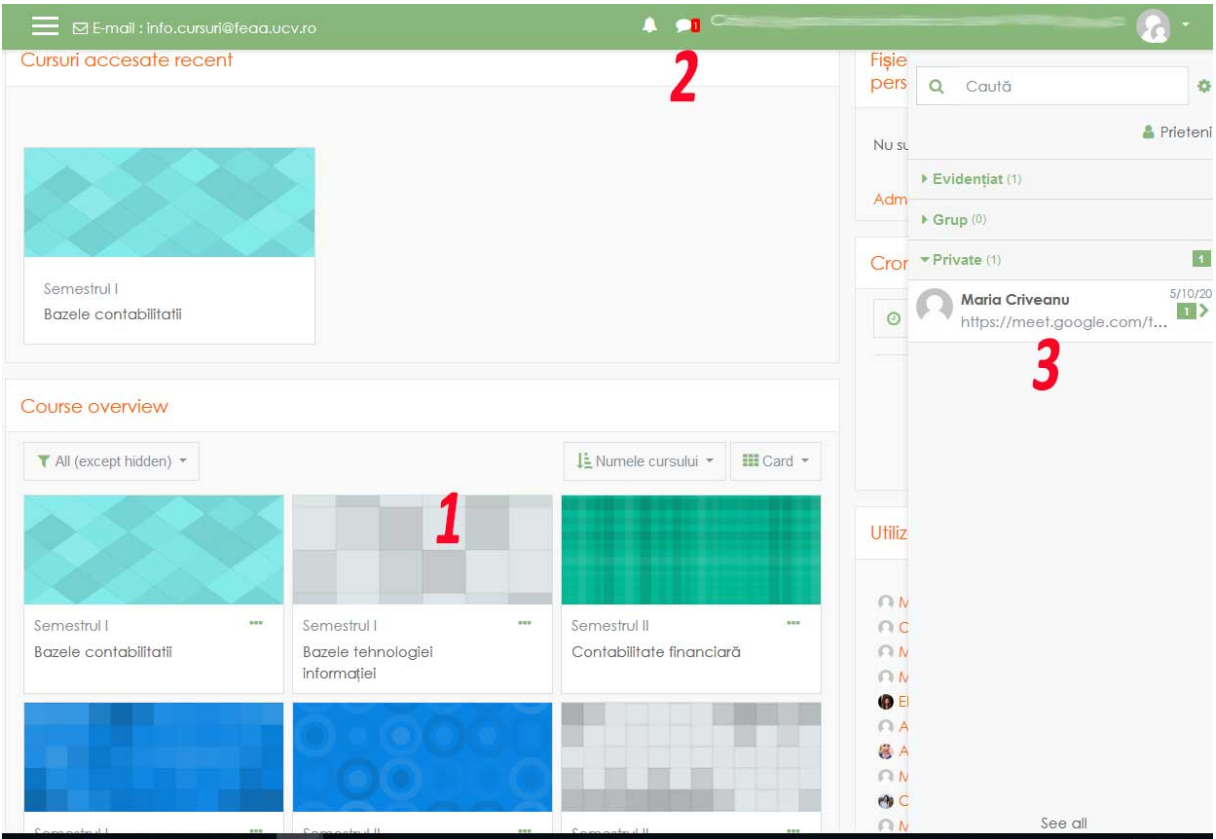

Odată accesat un curs, avem acces la Resursele acelui curs de obicei de tipul unor fișiere Word sau PDF, dar poate fi și material multimedia (video sau audio), dar și la diverse activități asociate cursului. De exemplu puteți avea teme de casă, urmând a încărca rezultatele temelor pe site.

Acestea sunt marcate distinctiv, ca în figura următoare:

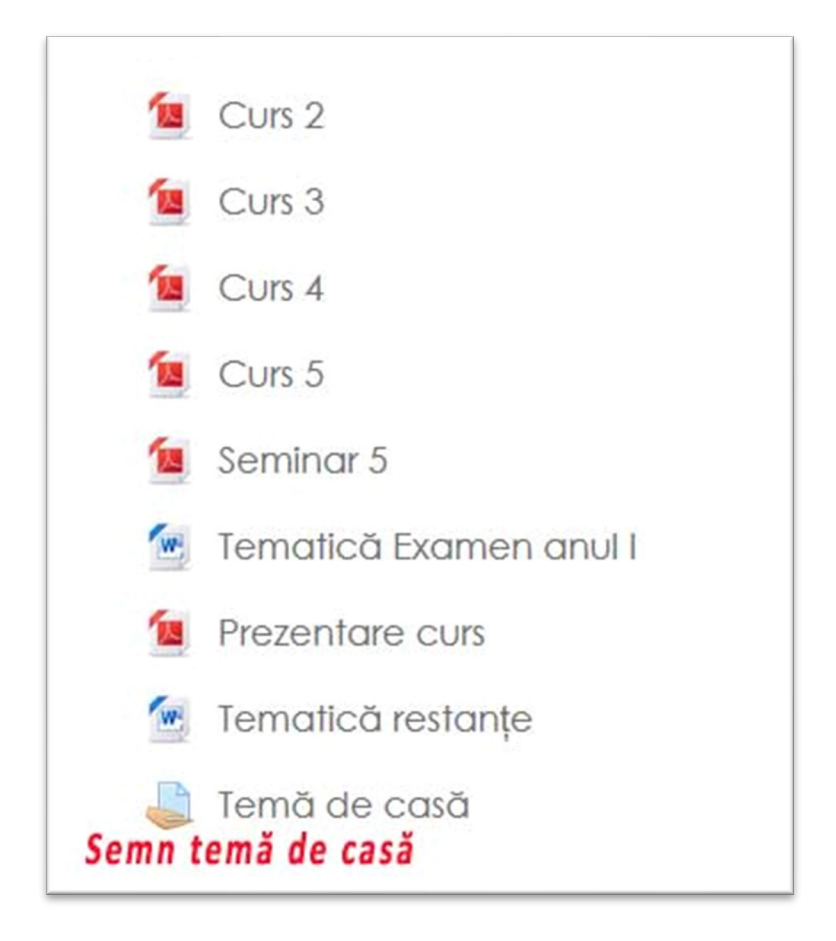

Odată accesat linkul temei de casă, putem încărca fișierul lucrat, de obicei de forma unui fișier text, sau poate o arhivă, depinde de cursul și profesorul dvs.

Interfața este în figura următoare:

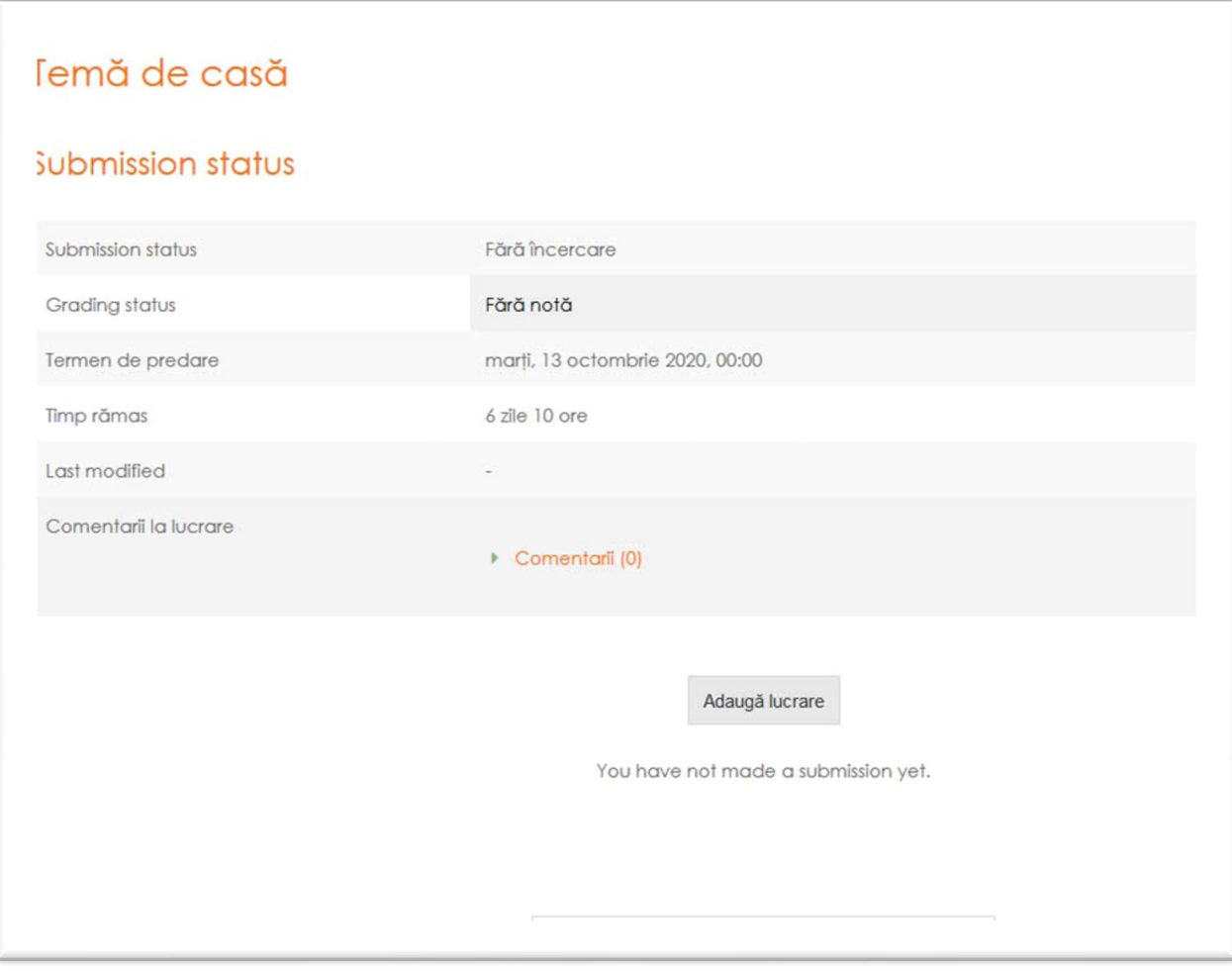

Apăsați Adaugă lucrare, pentru a încărca fișierul dvs:

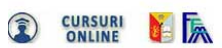

Română (r

## Etica in afaceri

Dashboard / Cursurile mele / EAMG12 / General / Temă de casă / Editare temă trimisă

## Temă de casă

Trimitere de fișier

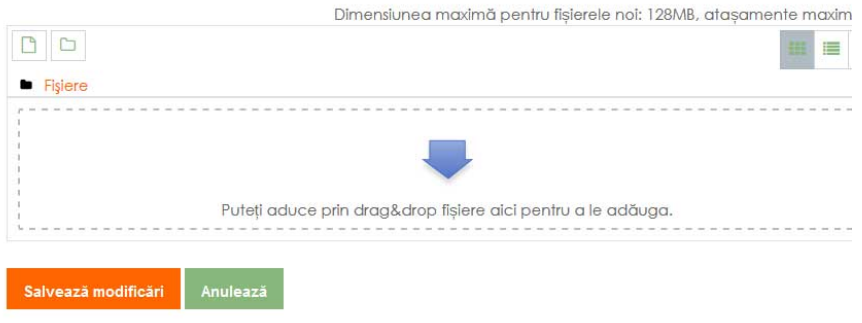